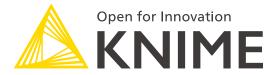

[L1+L2-DW] KNIME Analytics Platform for Data Wranglers: from Basics to Advanced

**KNIME AG** 

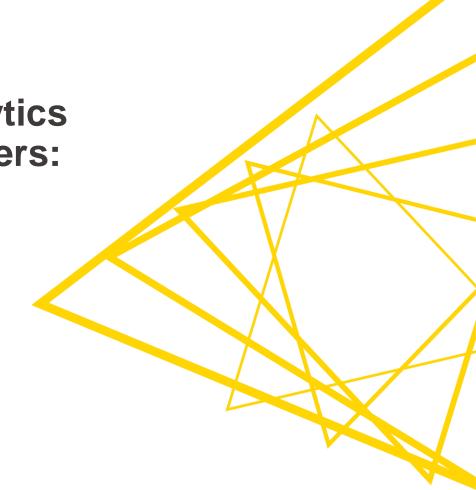

# **Overview KNIME Analytics Platform**

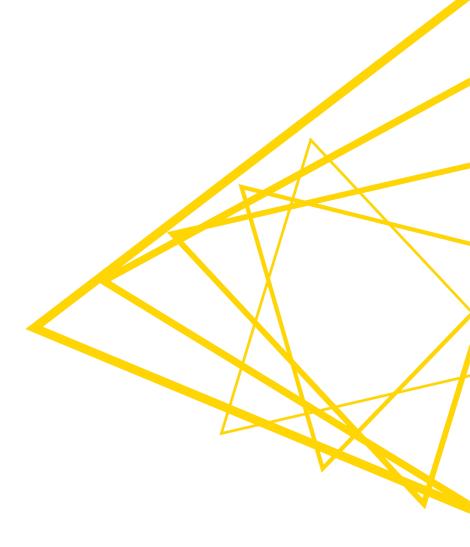

# What is KNIME Analytics Platform?

- A tool for data analysis, manipulation, visualization, and reporting
- Based on a graphical interface
- Provides a diverse array of extensions:
  - Text mining
  - Network mining
  - Cheminformatics
  - Many integrations, such as Java, R, Python, Weka, Keras, Plotly, H2O, etc.

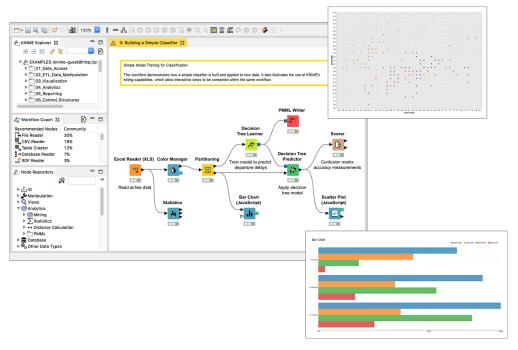

#### **Visual KNIME Workflows**

#### NODES perform tasks on data

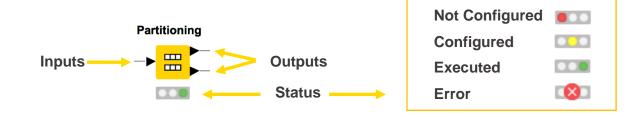

Nodes are combined to create

**WORKFLOWS** 

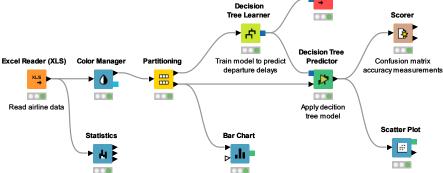

PMML Writer

#### **Data Access**

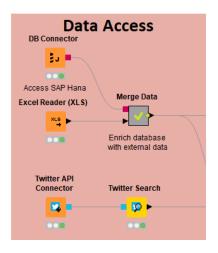

#### Databases

- MySQL, PostgreSQL, Oracle
- Theobald
- any JDBC (DB2, MS SQL Server)
- Amazon DynamoDB

#### Files

- CSV, txt, Excel, Word, PDF
- SAS, SPSS
- XML, JSON, PMML
- Images, texts, networks

#### Other

- Twitter, Google
- Amazon S3, Azure Blob Store
- Sharepoint, Salesforce
- Kafka
- REST, Web services

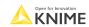

# **Big Data**

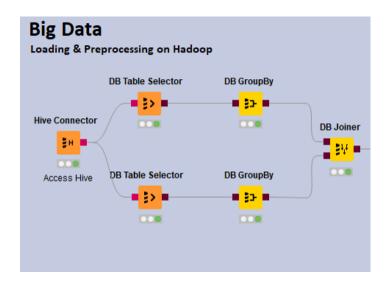

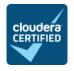

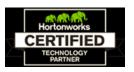

- Spark & Databricks
- HDFS support
- Hive
- Impala
- In-database processing

### **Transformation**

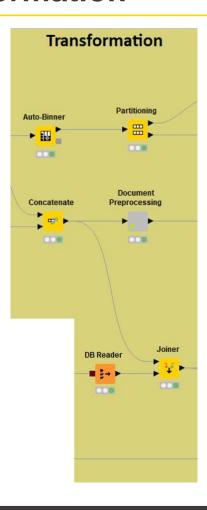

- Preprocessing
  - Row, column, matrix based
- Data blending
  - Join, concatenate, append
- Aggregation
  - Grouping, pivoting, binning
- Feature creation and selection

.

# **Analysis & Data Mining**

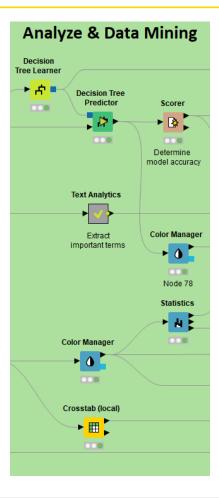

#### Regression

Linear, regression tree

#### Classification

- Decision tree, ensembles, SVM, MLP, Naïve Bayes, logistic regression
- Clustering
  - k-means, DBSCAN, hierarchical
- Validation
  - Cross-validation, scoring, ROC
- Deep Learning
  - Keras, DL4J
- External
  - R, Python, Weka, H2O, Keras

### **Visualization**

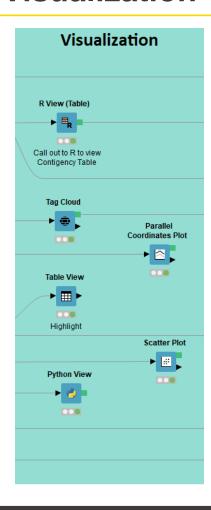

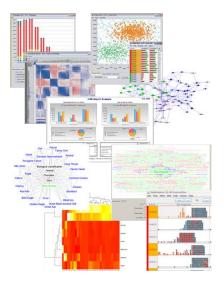

- Interactive visualizations
- JavaScript-based nodes
  - Scatter Plot, Box Plot, Line Plot
  - Networks, ROC Curve, Decision Tree
  - Plotly Integration
  - Adding more with each release!
- Misc
  - Tag cloud, open street map, molecules
- Script-based visualizations
  - R, Python

J

# **Deployment**

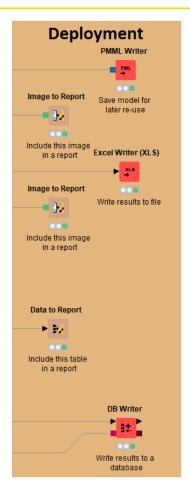

- Database
- Files
  - Excel, CSV, txt
  - XML
  - PMML
  - to: local, KNIME Server, Amazon S3, Azure Blob Store
- BIRT reporting

### Over 4000 Native and Embedded Nodes Included:

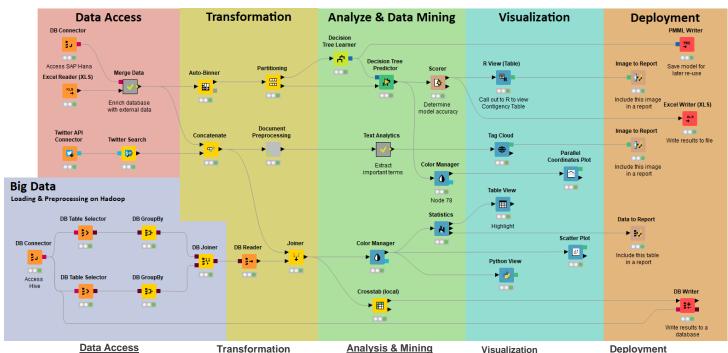

MvSQL. Oracle. ... SAS. SPSS. ... Excel. Flat. ... Hive. Impala. ... XML, JSON, PMML Text. Doc. Image. ... Web Crawlers Industry Specific Community / 3rd

Transformation

Row Column Matrix Text, Image Time Series Java Python Community / 3rd

Statistics Data Mining Machine Learning Web Analytics Text Mining **Network Analysis** Social Media Analysis R, Weka, Python Community / 3rd

R JFreeChart **JavaScript** Plotly Community / 3rd via BIRT

**PMML** XML, JSON **Databases** Excel, Flat, etc. Text, Doc, Image Industry Specific Community / 3rd

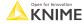

11 © 2022 KNIME AG. All rights reserved

# **Install KNIME Analytics Platform**

- Select the KNIME version for your computer:
  - Mac
  - Windows 32 or 64 bit
  - Linux
- Download the archive and extract the file, or download installer package and run it

#### Windows

| KNIME Analytics Platform for Windows (installer) The installer adds an icon to the desktop and suggests suitable memory settings                 |          | (459 MB) |
|----------------------------------------------------------------------------------------------------|----------|----------|
| KNIME Analytics Platform for Windows (self-extracting archive)  The self-extracting archive only creates a folder holding the KNIME installation | Download | (463 MB) |
| KNIME Analytics Platform for Windows (zip archive)                                                                                               | Download | (547 MB) |

#### Linux

| NIME Analytics Platform for Linux | Download (583 MB) |
|-----------------------------------|-------------------|
|-----------------------------------|-------------------|

#### Mac

| KNIME Analytics Platform for macOS (10.13 and above) | Download | (438 MB) |
|------------------------------------------------------|----------|----------|

Find out what's new in the latest KNIME 4.4 release here

If you are interested in a previous version of KNIME Analytics Platform, please click here

# **Start KNIME Analytics Platform**

Use the shortcut created by the installer

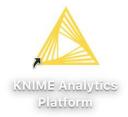

Or go to the installation directory and launch KNIME via the knime.exe

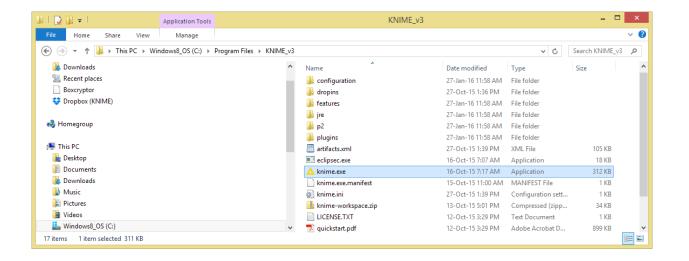

# The KNIME Workspace

- The workspace is the folder/directory in which workflows (and potentially data files) are stored for the current KNIME session
- Workspaces are portable (just like KNIME)

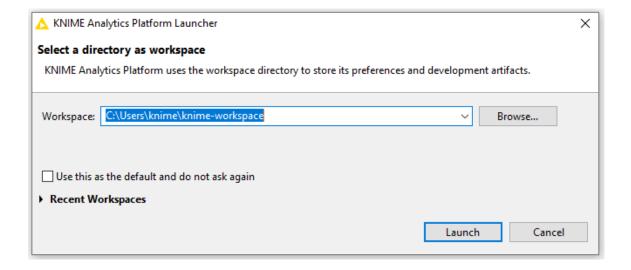

# The KNIME Analytics Platform Workbench

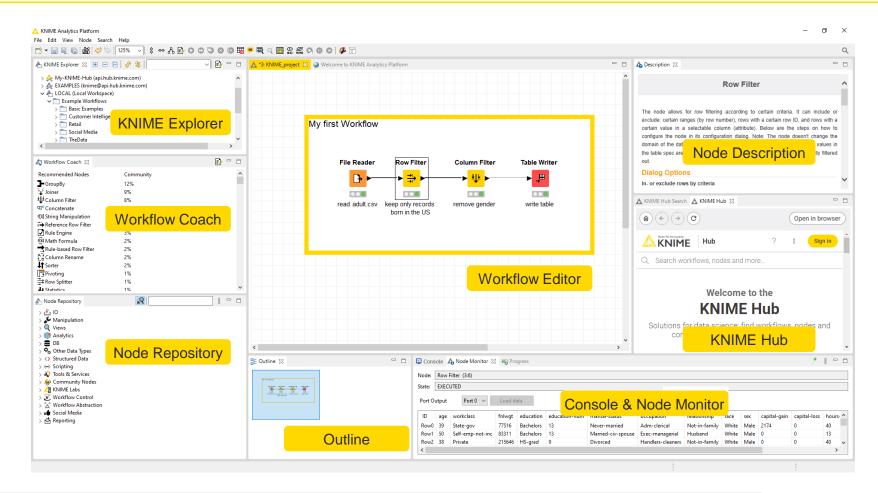

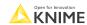

# **KNIME Explorer**

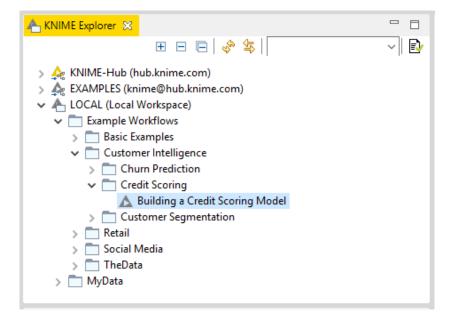

- In LOCAL you can access your own workflow projects.
- Other mountpoints allow you to connect to
  - EXAMPLE Server
  - KNIME Hub
  - KNIME Server
- The Explorer toolbar on the top has a search box and buttons to
  - select the workflow displayed in the active editor
  - refresh the view
- The KNIME Explorer can contain 4 types of content:
  - Workflows
  - Workflow groups
  - Data files
  - Shared Components

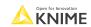

# Creating New Workflows, Importing, and Exporting

- Right-click inside the KNIME Explorer to create a new workflow or a workflow group, or to import a workflow
- Right-click the workflow or workflow group to export

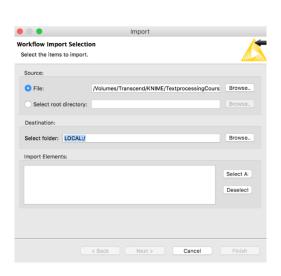

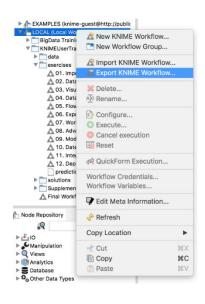

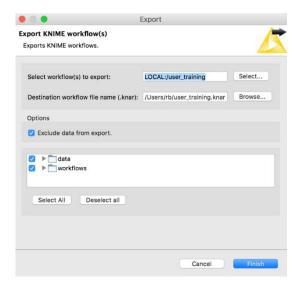

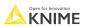

# **Node Repository**

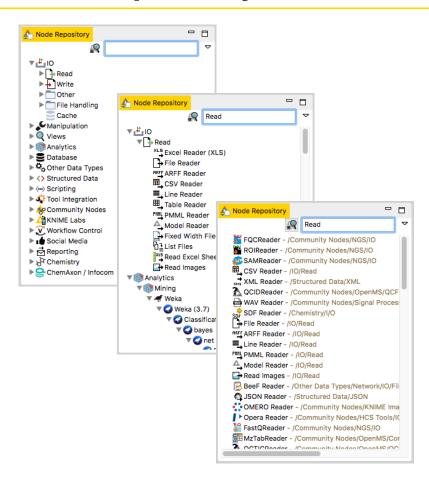

- The Node Repository lists all KNIME nodes
- The search box has 2 modes
  - Standard Search exact match of node name
  - Fuzzy Search finds the most similar node name

# **Description**

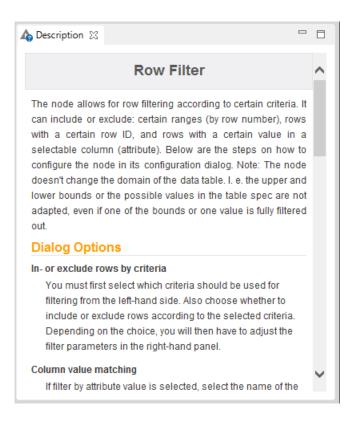

- The Description view provides information about:
  - Node functionality
  - Input & output
  - Node settings
  - Ports
  - References to literature

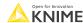

© 2022 KNIME AG. All rights reserved.

# **Workflow Description**

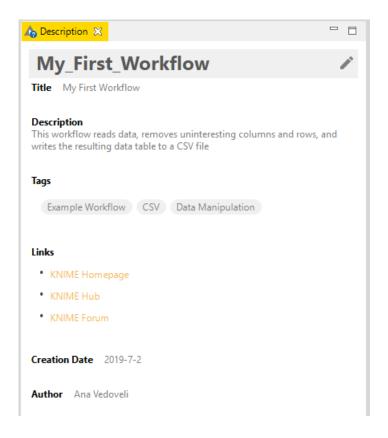

- When selecting the workflow, the Description view gives you information about the workflow:
  - Title
  - Description
  - Associated tags and links
  - Creation date
  - Author

20 © 2022 KNIME AG. All rights reserved

#### **Workflow Coach**

- Node recommendation engine
  - Gives hints about which node to use next in the workflow
  - Based on KNIME communities' usage statistics
  - Based on own KNIME workflows

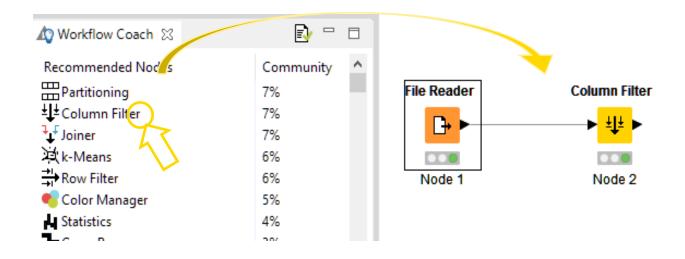

21 **KNIME** 

#### **Node Monitor**

- By default the Node Monitor shows you the output table of the node selected in the workflow editor
- Click on the three dots on the upper right to show the flow variables, configuration, etc.

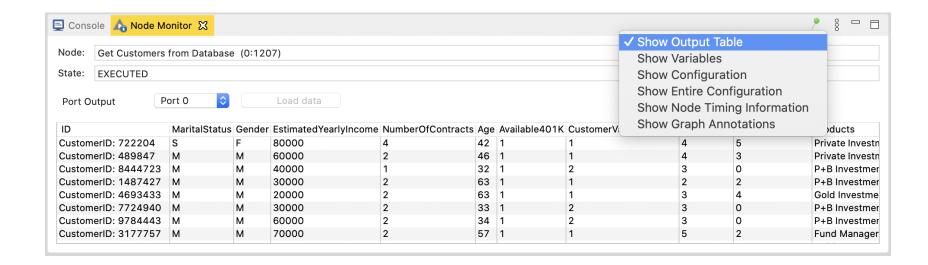

#### Console and Other Views

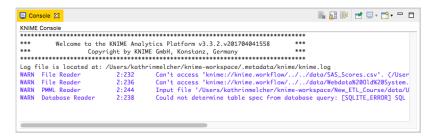

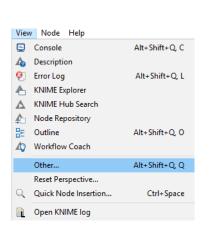

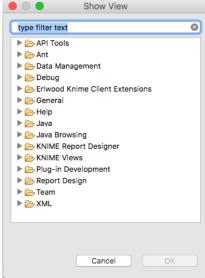

- Console view prints out error and warning messages about what is going on under the hood
- Click View and select Other... to add different views
  - Node Monitor, Licenses, etc.

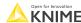

23 © 2022 KNIME AG. All rights reserved

# **Inserting and Connecting Nodes**

- Insert nodes into workspace by dragging them from the Node Repository or by double-clicking in the Node Repository
- Connect nodes by left-clicking the output port of Node A and dragging the cursor to the (matching) input port of Node B
- Common port types:

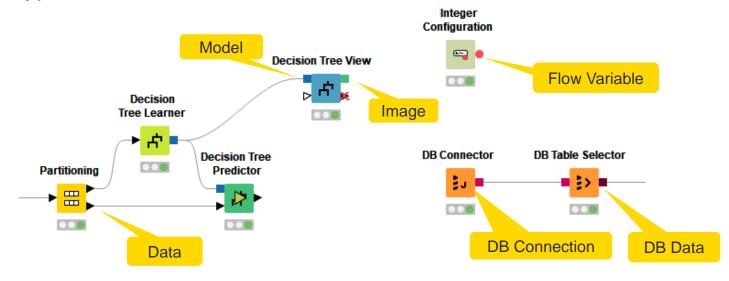

#### More on Nodes...

A node can have 4 states:

File Reader

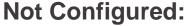

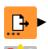

The node is waiting for configuration or incoming data.

File Reader

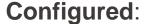

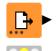

The node has been configured correctly and can be executed.

File Reader

#### **Executed:**

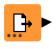

The node has been successfully executed. Results may be viewed and used in downstream nodes.

File Reader

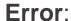

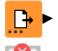

The node has encountered an error during execution.

# **Node Configuration**

- Most nodes need to be configured
- To access a node configuration dialog:
  - Double-click the node
  - Right-click -> Configure

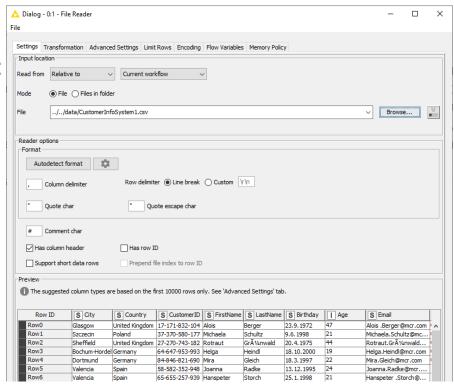

© 2022 KNIME AG. All rights reserved.

#### **Node Execution**

- Right-click node
- Select Execute in the context menu
- If execution is successful, status shows green light
- If execution encounters errors, status shows red light

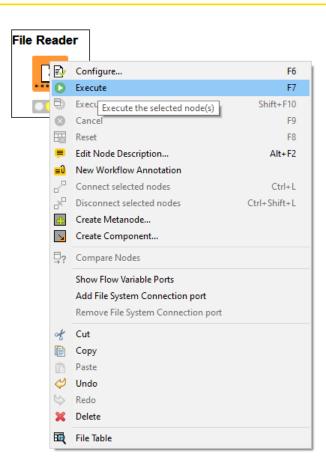

© 2022 KNIME AG. All rights reserved.

### **Tool Bar**

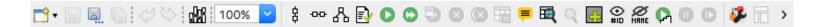

- The buttons in the toolbar can be used for the active workflow. The most important buttons are:
  - Execute selected and executable nodes (F7)
  - Execute all executable nodes
  - Execute selected nodes and open first view
  - Cancel all selected, running nodes (F9)
  - Cancel all running nodes

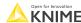

#### **Node Views**

- Right-click node to inspect the execution results by
  - selecting output ports (last option in the context menu) to inspect tables, images, etc.
  - selecting Interactive View to open visualization results in a browser

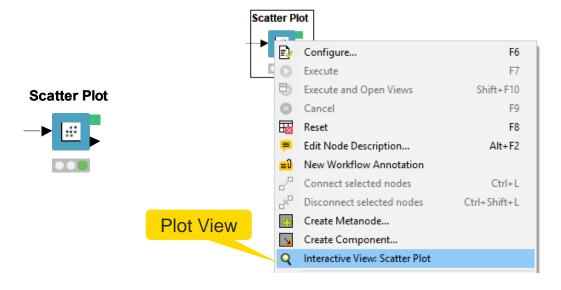

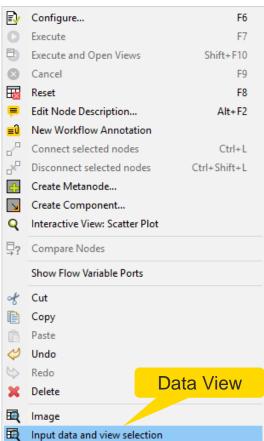

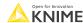

29 © 2022 KNIME AG. All rights reserved

#### **KNIME File Extensions**

Dedicated file extensions for workflows and workflow groups associated with KNIME Analytics Platform

\*.knwf for KNIME Workflow Files

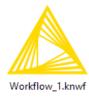

\*.knar for KNIME Archive Files

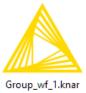

# **Getting Started: KNIME Hub**

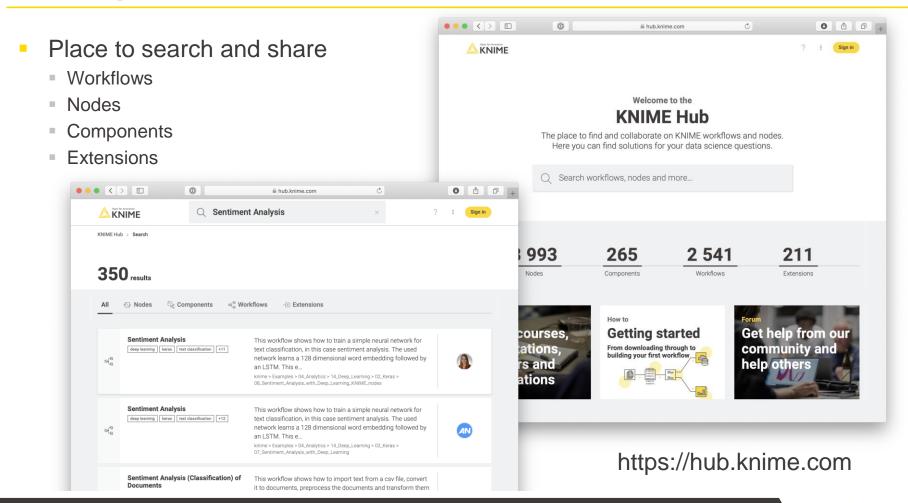

Open for Innovation KNIME

# **Getting Started: KNIME Example Server**

 Connect via KNIME Explorer to a public repository with large selection of example workflows for many, many applications

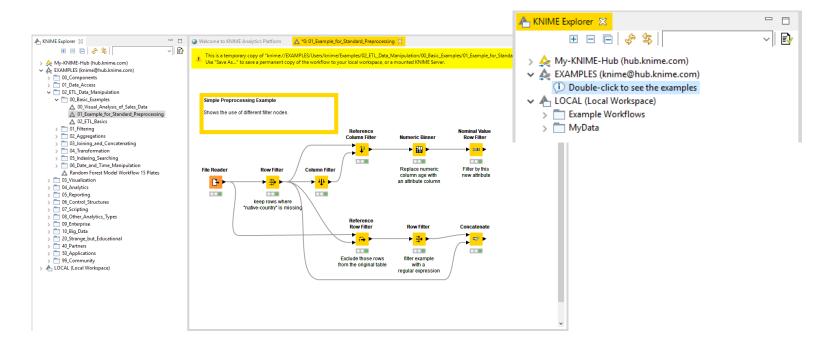

# Hot Keys (for Future Reference)

| Task                       | Hot key                    | Description                                                                              |
|----------------------------|----------------------------|------------------------------------------------------------------------------------------|
| Node Configuration         | F6                         | opens the configuration window of the selected node                                      |
| Node Execution             | F7                         | executes selected configured nodes                                                       |
|                            | Shift + F7                 | executes all configured nodes                                                            |
|                            | Shift + F10                | executes all configured nodes and opens all views                                        |
|                            | F9                         | cancels selected running nodes                                                           |
|                            | Shift + F9                 | cancels all running nodes                                                                |
| Node Connections           | Ctrl + L                   | connects selected nodes                                                                  |
|                            | Ctrl + Shift + L           | disconnects selected nodes                                                               |
| Move Nodes and Annotations | Ctrl + Shift + Arrow       | moves the selected node in the arrow direction                                           |
|                            | Ctrl + Shift + PgUp/PgDown | moves the selected annotation in the front or in the back of all overlapping annotations |
| Workflow Operations        | F8                         | resets selected nodes                                                                    |
|                            | Ctrl + S                   | saves the workflow                                                                       |
|                            | Ctrl + Shift + S           | saves all open workflows                                                                 |
|                            | Ctrl + Shift + W           | closes all open workflows                                                                |
| Metanode                   | Shift + F12                | opens metanode wizard                                                                    |

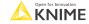

© 2022 KNIME AG. All rights reserved.

# **KNIME Modern UI Preview (Labs)**

- Preview KNIME Analytics Platform's makeover
  - Install KNIME Modern UI Preview extension and click the "Open KNIME Modern UI Preview"

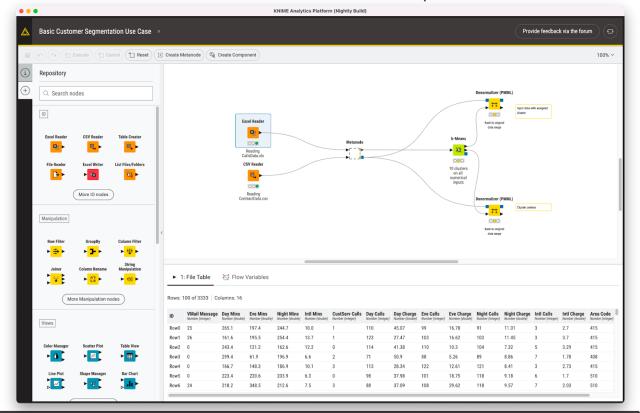

# Today's Use Case

 Analyze data from a retail company, which has an online shop and stores

#### Data:

- Customer information from two different systems (.csv, .table)
- Purchases from the online store (sqlite database)
- List of product numbers and prices (sqlite database)
- Purchases from the stores (.table)
- Store information (.xls)

#### Goal:

- Single, clean table of our customers
- Standardized list of all transactions

© 2022 KNIME AG. All rights reserved.

# **Importing Data**

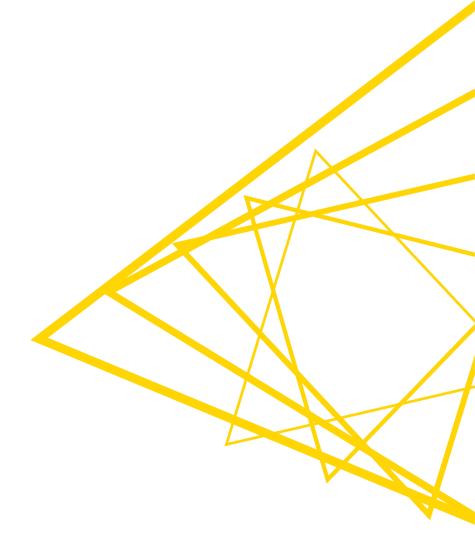

### **Data Source Nodes**

### Typically characterized by:

- Orange color
- By default no input ports, 1-2 output ports
- New file handling with KNIME 4.3.
  - Consistent user experience across all nodes and file systems
  - Managing of various file systems within the same workflow
  - Performance improvements

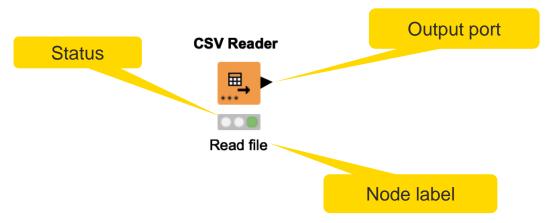

### **CSV** Reader

Reads either one or multiple

.csv and .txt files

Further tabs to

limit the rows

select encoding

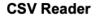

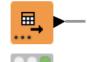

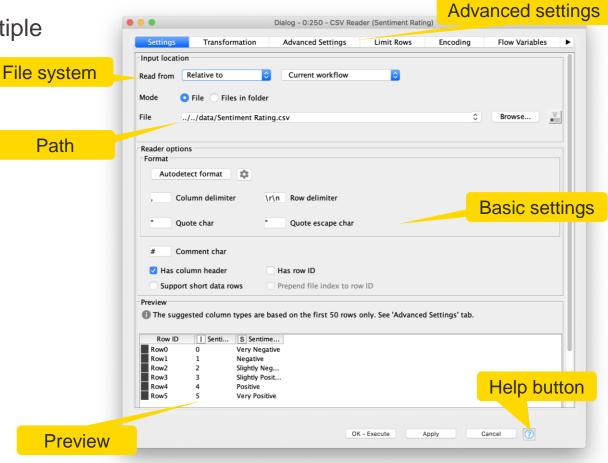

# **Common Settings: File Path**

- A path consists of three parts:
  - Type: Specifies the file system type e.g. local, relative, mountpoint, custome\_url or connected.
  - Specifier: Optional string with additional file system specific information e.g. relative to which location (knime.workflow)
  - Path: Specifies the location within the file system

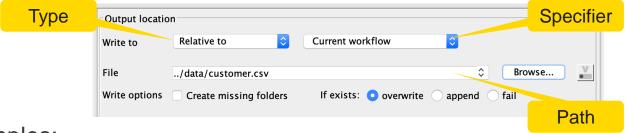

#### Examples:

- (LOCAL, , C:\Users\username\Desktop)
- (RELATIVE, knime.workflow, file1.csv)
- (MOUNTPOINT, MOUNTPOINT\_NAME, /path/to/file1.csv)
- (CONNECTED, amazon-s3:eu-west-1, /mybucket/file1.csv)

Open for Innovation KNIME

© 2022 KNIME AG. All rights reserved.

# Common Settings: Four Default File Systems

### Local File System

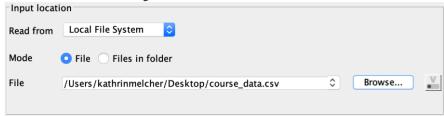

#### Relative to ...

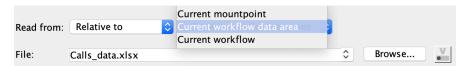

### Mountpoint

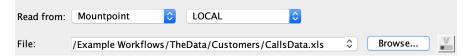

#### Custom URL

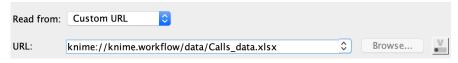

# Common Settings: Connecting to other File Systems

- Add file system connection port to connect to another file system
  - Click on the three dots on the lower left to add or remove a dynamic port.

- Supported file systems
  - Microsoft Azure
  - Google
  - Amazon
  - Databricks
  - BigData file systems (hdfs, httpFS, ...)
  - On-premise (e.g. ssh, ftp, ...)

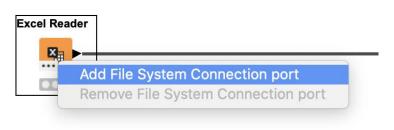

# Amazon Authentication Amazon \$3 Connector Excel Reader (XLS)

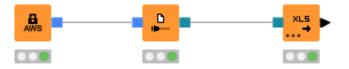

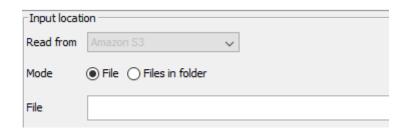

Open for Innovation KNIME

# Common Settings: Read Single or Multiple Files

### Single file

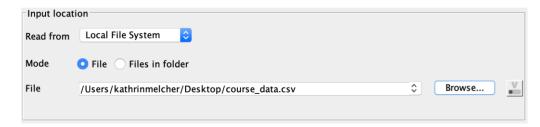

#### Files in a folder

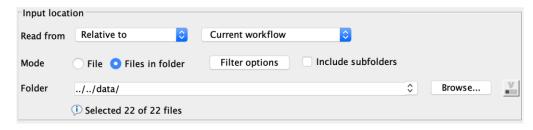

- Option to include subfolder
- Option to define filter criterions

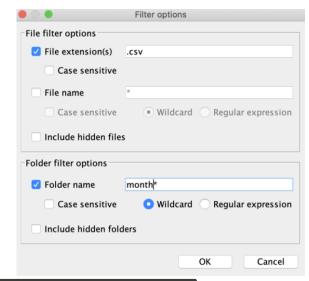

Open for Innovation KNIME

# **Common Settings: Transformation Tab**

- Supported operations
  - Column filtering
  - Column sorting
  - Column renaming
  - Column type mapping
  - Select between union or intersection of columns (in case of reading many files)

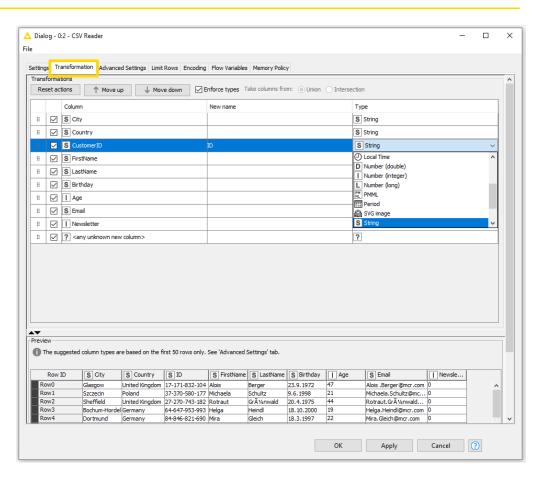

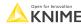

A i

# **Alternative Faster Way ...**

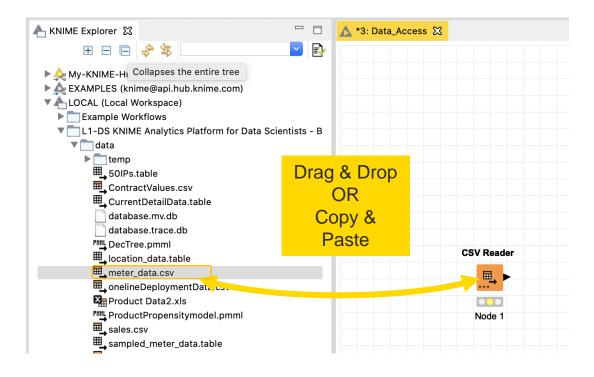

© 2022 KNIME AG. All rights reserved. KNIME

# File Path Options Old File Handling

Local path

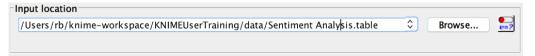

Absolute URL

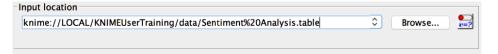

Mountpoint-relative URL

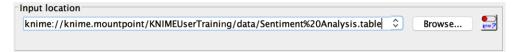

### New file handling

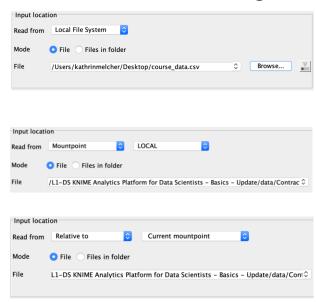

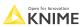

# Workflow-Relative File Paths (Old File Handling)

- Best choice if workflows are to be shared
- Requires matching folder structure within workflow group
  - Independent of environment outside of workflow group
- Example: Path to "Sentiment Analysis.table"
  - Local path:
  - C:\Users\rb\knime-workspace\KNIMEUserTraining\data\Sentiment Analysis.table
    - Workflow relative:

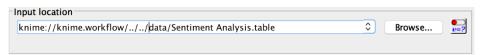

YouTube KNIME TV Channel: <a href="https://youtu.be/U9sP4g4yGwY">https://youtu.be/U9sP4g4yGwY</a>

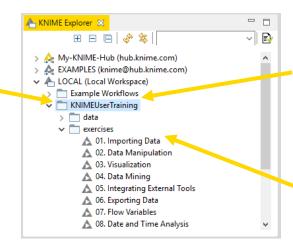

Open for K N

# **Excel Reader (XLS)**

- Reads .xls and .xlsx file from Microsoft Excel
- Supports reading from multiple sheets

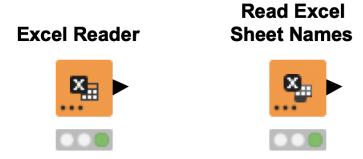

### **Excel Reader**

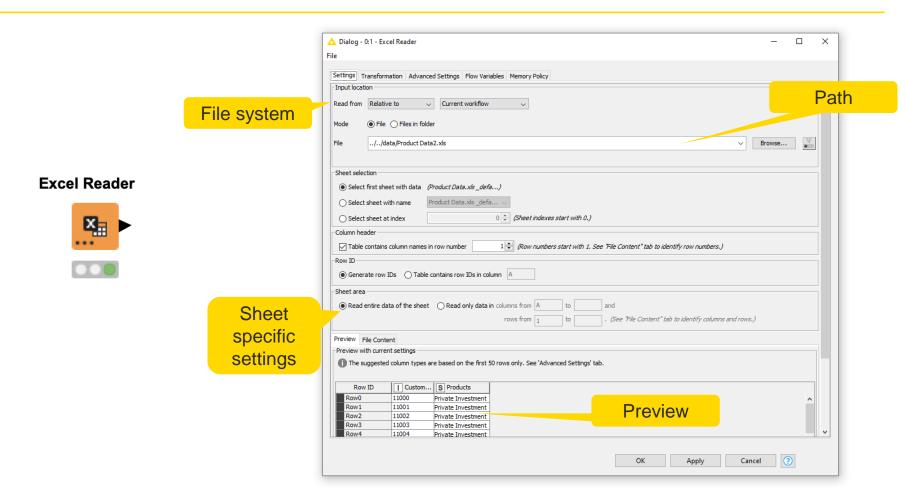

### **Table Reader**

- Reads tables from the native KNIME Format
- Maximum performance, minimum configuration

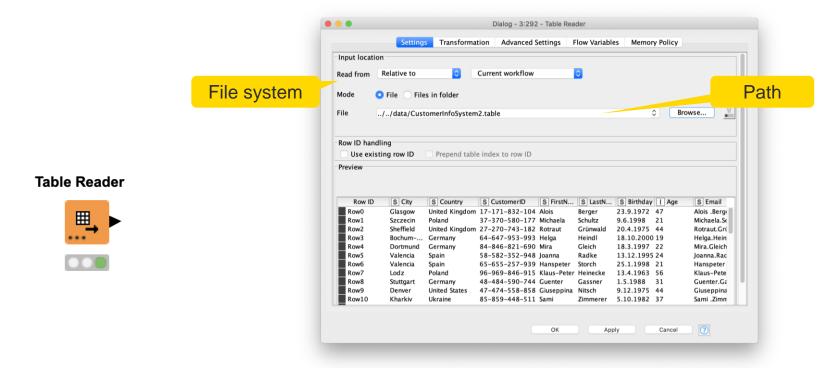

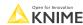

# **Database Connectivity**

- Read data from any JDBC enabled database
- Write your own SQL or model it using dedicated nodes

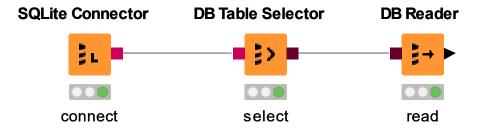

### **Database Extension**

- Visually assemble complex SQL statements (no SQL coding needed)
- Connect to all JDBC-compliant databases
- Harness the power of your database within KNIME
- Complete rewrite in KNIME Analytics Platform 4.0

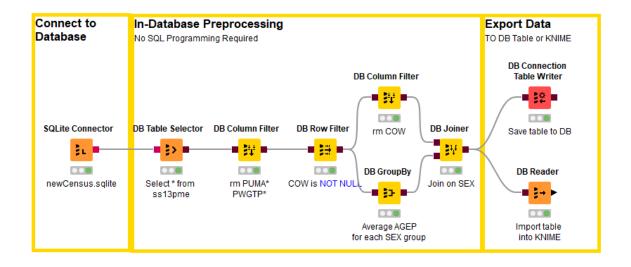

# **Database Port Types**

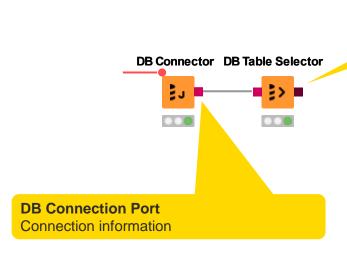

#### **DB Data Port**

- Connection information
- SQL statement

KNIME

© 2022 KNIME AG. All rights reserved.

### **Database Connectors**

- Dedicated nodes to connect to specific databases
  - Necessary JDBC driver included
  - Easy to use
  - Import DB specific behavior/capability
- Hive and Impala connectors are part of the KNIME Big Data Connectors extension
- General DB Connector
  - Can connect to any JDBC source
  - Register new JDBC driver via File -> Preferences -> KNIME -> Databases

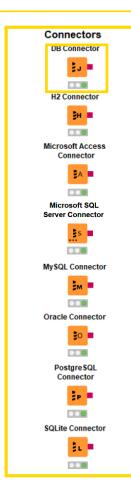

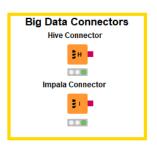

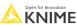

© 2022 KNIME AG. All rights reserved

# **Register JDBC Driver**

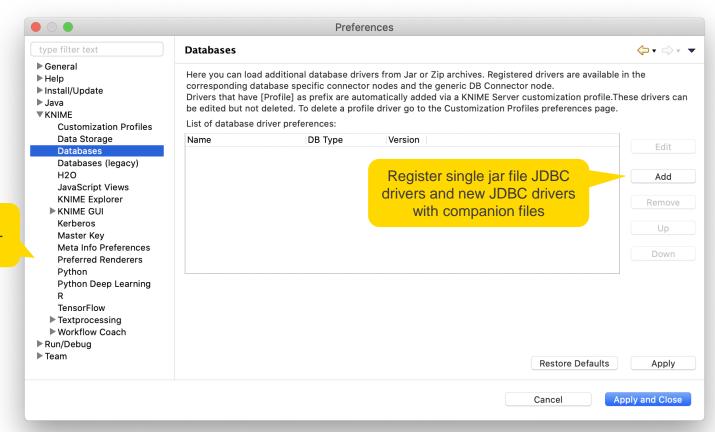

Open KNIME and go to File - > Preferences

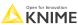

Open for Innova

### **Database JDBC Connection Port View**

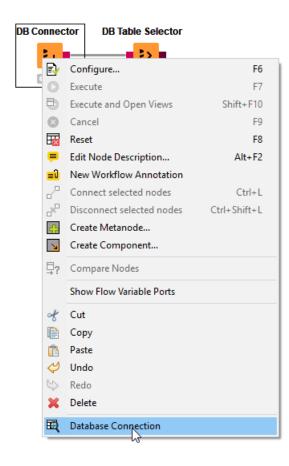

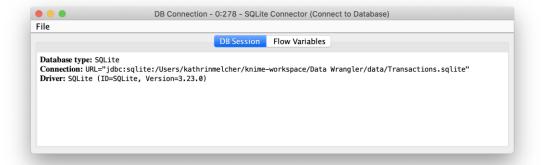

Open for Innovation

### **DB Table Selector**

- Takes connection information and constructs a query
- Explores DB metadata
- Outputs a SQL query

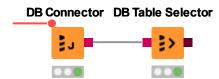

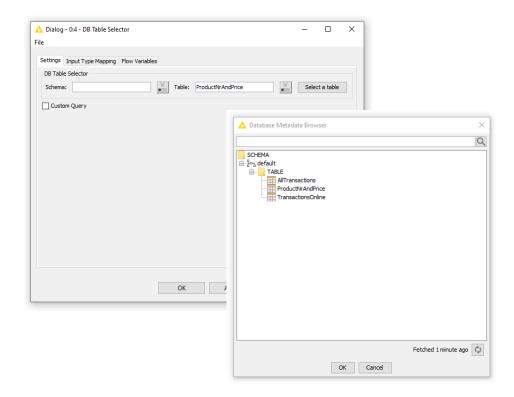

### **Database Connection Port View**

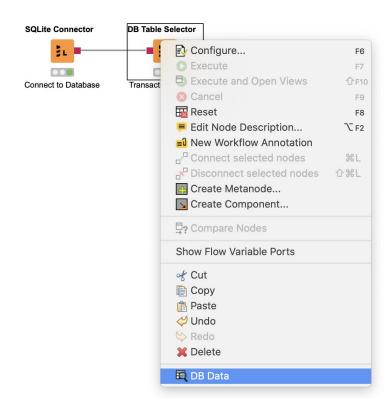

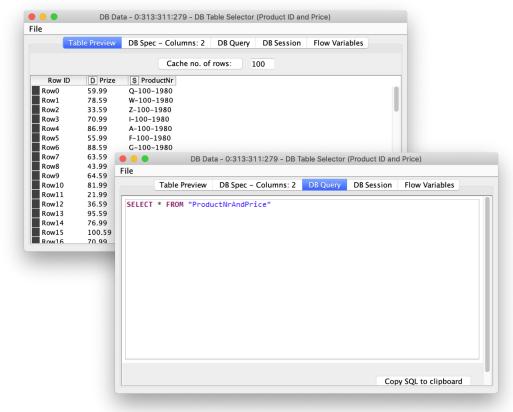

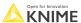

57 © 2022 KNIME AG. All rights reserved.

### **DB** Reader

- Executes incoming SQL Query on database
- Reads results into a KNIME data table

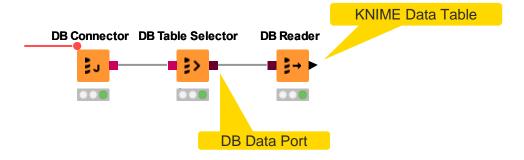

### **Table Creator**

- Allows you to create data tables manually
- Data can be entered in a spreadsheet like the table in the configuration dialog

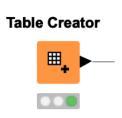

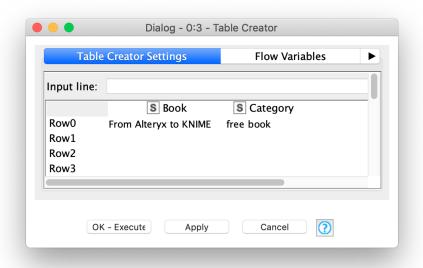

### **Comments & Annotations**

# Comments **CSV Reader** .... **Customer Information** System 1 **Table Reader Customer Information** System 2 Double-click to change the node label

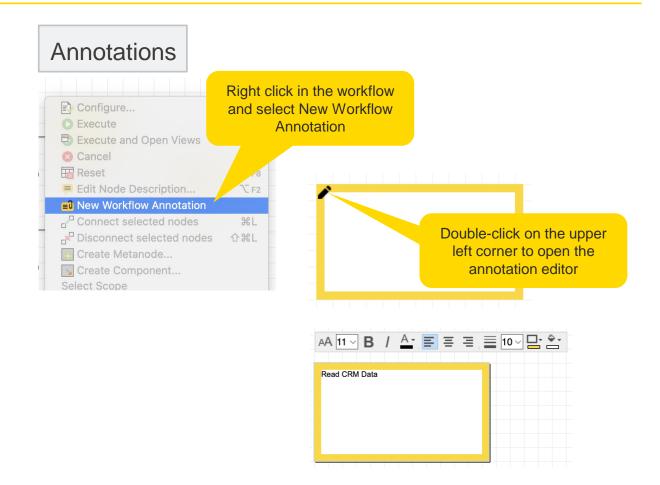

### **Downloading Exercises**

 Download the course material from the KNIME Hub <a href="https://hub.knime.com/knime/spaces/Education/latest/Courses/">https://hub.knime.com/knime/spaces/Education/latest/Courses/</a>

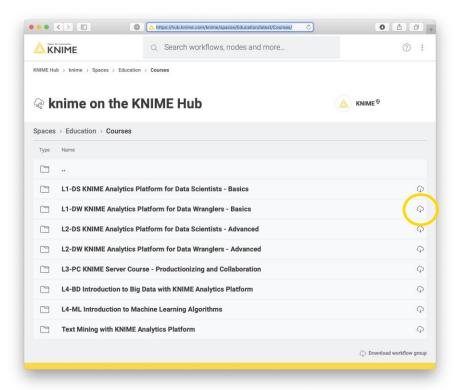

# **Importing Exercises**

Import the course material to KNIME Analytics Platform

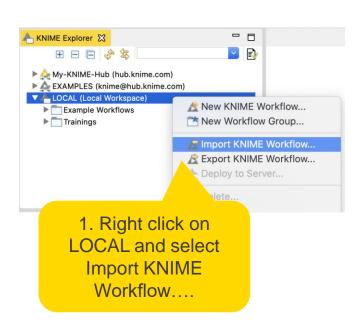

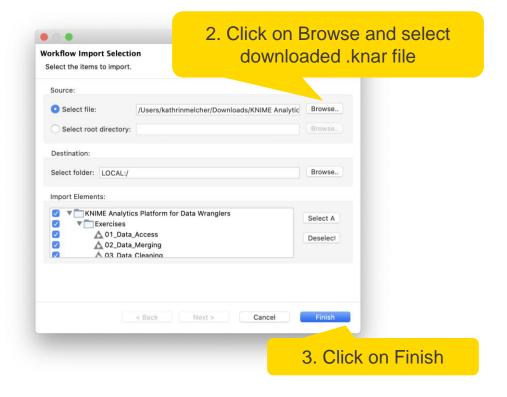

### **Exercise: 01 Data Access**

Open the workflow 01\_Data\_Access and read the following data files:

- Customer information
  - CustomerInfoSystem1.csv
  - CustomerInfoSystem2.table
- Online shop transactions, and product number & price information
  - TransactionOnline from Transations.sqlite
  - ProductNrAndPrice from Transations.sqlite
- Store transactions and information
  - Store.xlsx
  - TransactionsStore.table
- Try to use workflow relative-paths

© 2022 KNIME AG. All rights reserved

# **Data Merging**

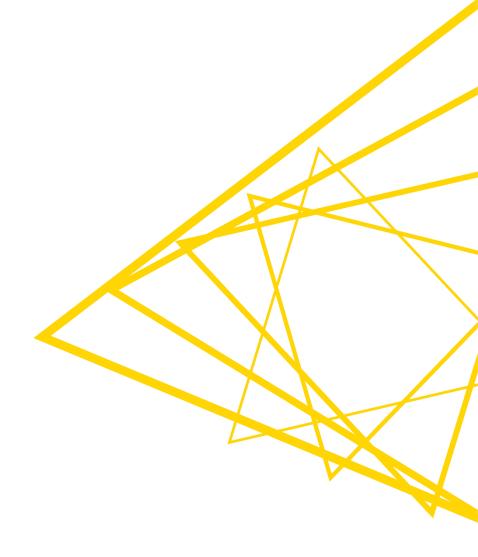

# **Data Manipulation Nodes**

- Yellow color with a variety of input and output ports
- Apply a transformation to input data
- Many, many nodes!

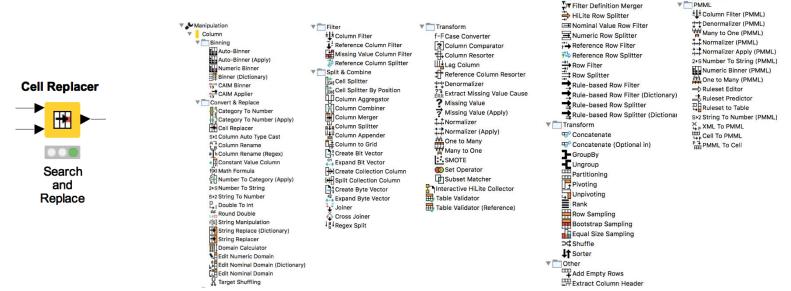

▼ Row

▼ Filter

T Filter Apply

Filter Apply Row Splitter

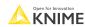

▼ Table

Extract Table Dimension

Extract Table Spec

Transpose

### Concatenate

#### Combine rows from two tables with shared columns

- Handles duplicate row keys gracefully
- Take the union or intersection of columns

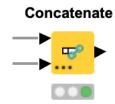

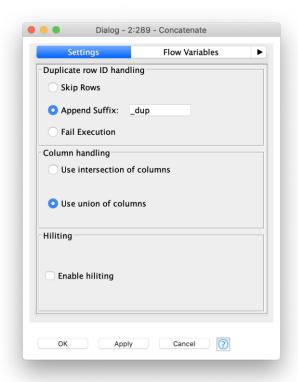

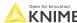

# **Dynamic Ports**

Add and remove node ports based on your needs, e.g. in order to concatenate three or more tables

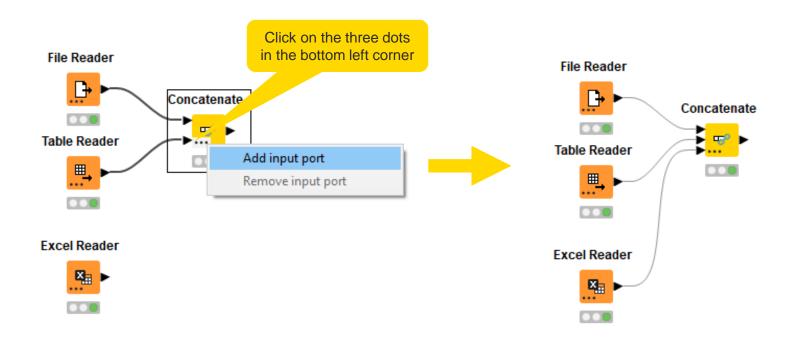

### **DB** Concatenate

- Combine rows from 2 or more tables with shared columns.
- Handles duplicate row keys gracefully
- Take the union or intersection of columns

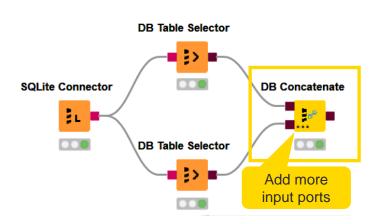

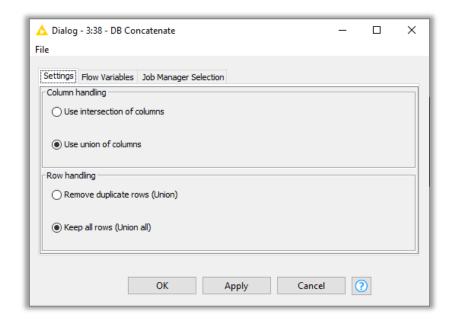

# **Joining Columns of Data**

| CustomerKey | OrderDate  | OrderID |
|-------------|------------|---------|
| 22          | 2019-09-23 | #23444  |
| 24          | 2019-09-30 | #23457  |
| 15          | 2019-10-07 | #28985  |
| 10          | 2091-10-13 | #29999  |

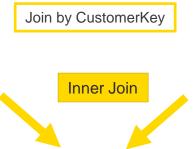

| CustomerKey | DoB        | City      | Gender |
|-------------|------------|-----------|--------|
| 17          | 1974-02-23 | Berlin    | F      |
| 65          | 2001-05-25 | Stuttgart | F      |
| 35          | 1988-08-05 | Cologne   | M      |
| 15          | 1983-07-20 | Hamburg   | M      |
| 10          | 1993-01-13 | Berlin    | M      |

Left Table

| Cus | tomerKey | OrderDate  | OrderID | DoB        | City    | Gender |
|-----|----------|------------|---------|------------|---------|--------|
| 15  |          | 2019-10-07 | #28985  | 1983-07-20 | Hamburg | M      |
| 10  |          | 2091-10-13 | #29999  | 1993-01-13 | Berlin  | M      |

Right Table

Right Outer Join

| Left | Outer J | oin |
|------|---------|-----|
|------|---------|-----|

| CustomerKey | OrderDate  | OrderID | DoB        | City    | Gender |
|-------------|------------|---------|------------|---------|--------|
| 22          | 2019-09-23 | #23444  | ?          | ?       | ?      |
| 24          | 2019-09-30 | #23457  | ?          | ?       | ?      |
| 15          | 2019-10-07 | #28985  | 1983-07-20 | Hamburg | M      |
| 10          | 2091-10-13 | #29999  | 1993-01-13 | Berlin  | M      |

| CustomerKey | OrderDate  | OrderID | DoB            | City        | Gender |
|-------------|------------|---------|----------------|-------------|--------|
| 17          | 7          | ?       | 1974-02-<br>23 | Berlin      | F      |
| 65          | ?          | ?       | 2001-05-<br>25 | Stuttgart   | F      |
| 35          | ?          | ?       | 1988-08-<br>05 | Cologne     | M      |
| 15          | 2019-10-07 | #28985  | 1983-07-<br>20 | Hambur<br>g | M      |
| 10          | 2091-10-13 | #29999  | 1993-01-<br>13 | Berlin      | М      |

Open for Innovation KNIME

© 2022 KNIME AG. All rights reserved.

# **Joining Columns of Data**

Left Table

Right Table

| CustomerKey | OrderDate  | OrderID |
|-------------|------------|---------|
| 22          | 2019-09-23 | #23444  |
| 24          | 2019-09-30 | #23457  |
| 15          | 2019-10-07 | #28985  |
| 10          | 2091-10-13 | #29999  |

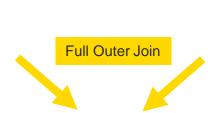

Join by CustomerKey

| CustomerKey | DoB        | City      | Gender |
|-------------|------------|-----------|--------|
| 17          | 1974-02-23 | Berlin    | F      |
| 65          | 2001-05-25 | Stuttgart | F      |
| 35          | 1988-08-05 | Cologne   | M      |
| 15          | 1983-07-20 | Hamburg   | M      |
| 10          | 1993-01-13 | Berlin    | M      |

Missing values in the left table

| CustomerKey | OrderDate  | OrderID | DoB        | City      | Gender |
|-------------|------------|---------|------------|-----------|--------|
| 17          | ?          | ?       | 1974-02-23 | Berlin    | F      |
| 65          | ?          | ?       | 2001-05-25 | Stuttgart | F      |
| 35          | ?          | ?       | 1988-08-05 | Cologne   | M      |
| 15          | 2019-10-07 | #28985  | 1983-07-20 | Hamburg   | M      |
| 10          | 2091-10-13 | #29999  | 1993-01-13 | Berlin    | М      |
| 22          | 2019-09-23 | #23444  | ?          | ?         | ?      |
| 24          | 2019-09-30 | #23457  | ?          | ?         | ?      |

Missing values in the right table

© 2022 KNIME AG. All rights reserved.

### **Joiner**

- Combines columns from two different tables
  - Top input port: "Left" data table
  - Bottom input port: "Right" data table
- Outputs:
  - Top port: Resulting joined table
  - Middle port: Unmatched rows from the left input table (top input port)
  - Bottom port: Unmatched rows from the right input table (bottom input port)
- By default the two bottom output ports are deactivated

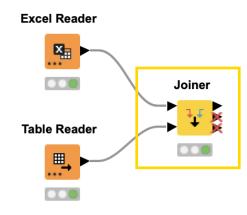

# Joiner Configuration – Linking Rows

× 🛕 Dialog - 0:303 - Joiner File Joiner Settings Column Selection Performance Flow Variables Memory Policy Match 
all of the following any of the following Values to join on. Top Input ('left' table) Bottom Input ('right' table) Multiple joining columns S StoreID ∨ S StoreID are allowed Compare values in join columns by 

value and type 

string representation 

making integer types compatible Select the rows which Include in output should be included in the Matching rows Right outer join joined table Left unmatched rows Right unmatched rows Split join result into multiple tables (top = matching rows, middle = left unmatched rows, bottom = right unmatched rows) Merge join columns Hiliting enabled Activate this checkbox to Concatenate original row keys with separator activate the bottom Assign new row keys sequentially output ports Cancel

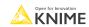

## Joiner Configuration – Column Selection

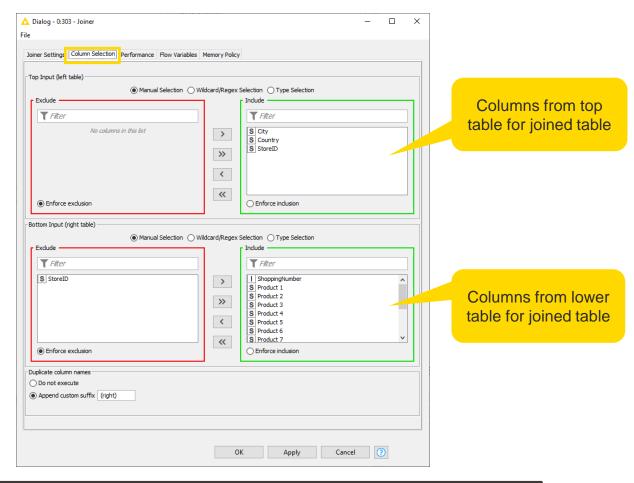

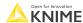

Open for K N

### **DB** Joiner

- In-database joiner
- Creates the SQL statement to join two tables stored in the same database
- No coding required

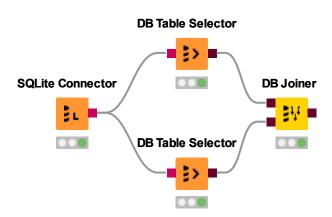

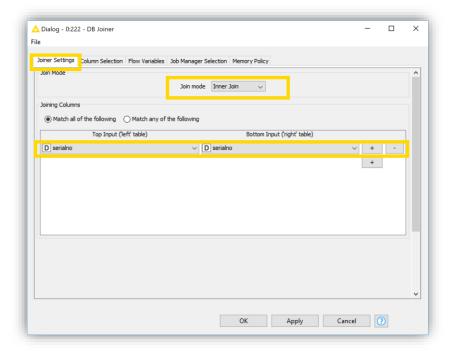

## **Type Conversion**

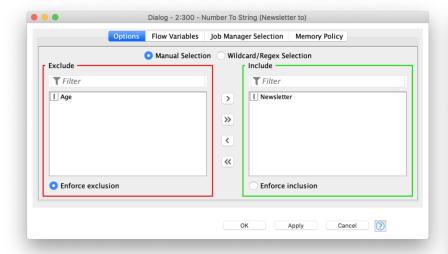

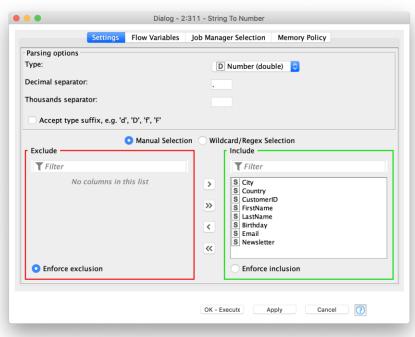

#### **Number To String**

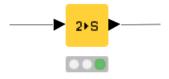

#### String To Number

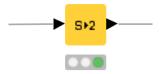

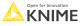

## **Workflow Organization – Good Practices**

- Workflow annotations
- Node labels
- Metanodes
  - Organize workflow by task
  - Hide complexity & improve readability
  - Select nodes -> Right click -> Create Metanode...

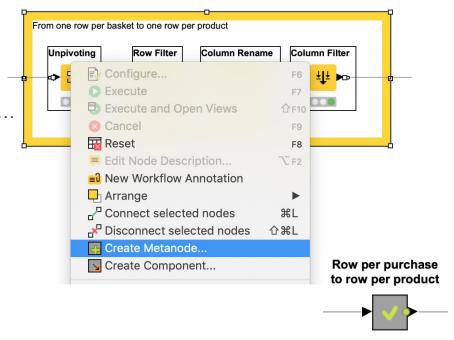

76 © 2022 KNIME AG. All rights reserved

## **Exercise: 02\_Data Merging**

- Concatenate the customer information from the two systems
- Add the price information to each online product purchase (DB Joiner) and read the table into KNIME (DB Reader)
- Add the location information to each purchase in a store based on the StoreID (Joiner node)
- Create three metanodes to clean up your workflow
  - Customer data
  - Online transactions & product+price (two output ports)
  - Onsite purchases in stores

© 2022 KNIME AG. All rights reserved.

Numerical & Nominal Outlier Handling

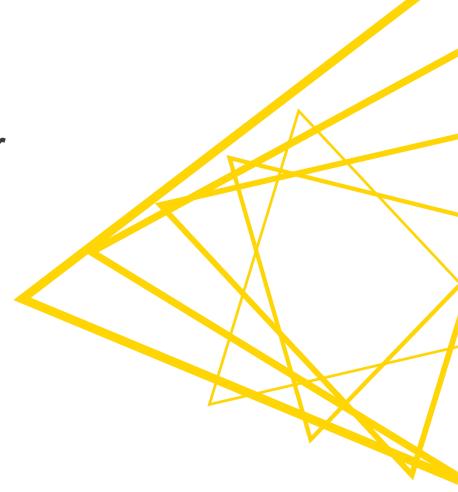

## **Data Explorer**

The Data Explorer node offers a range of options for displaying properties of the input data in an interactive view

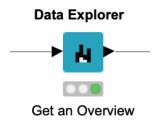

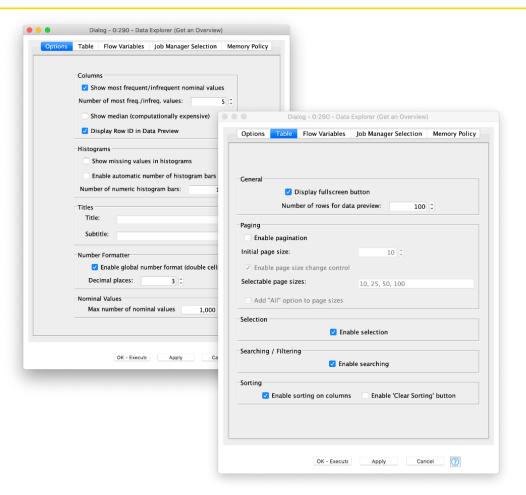

## **Customer Data Output**

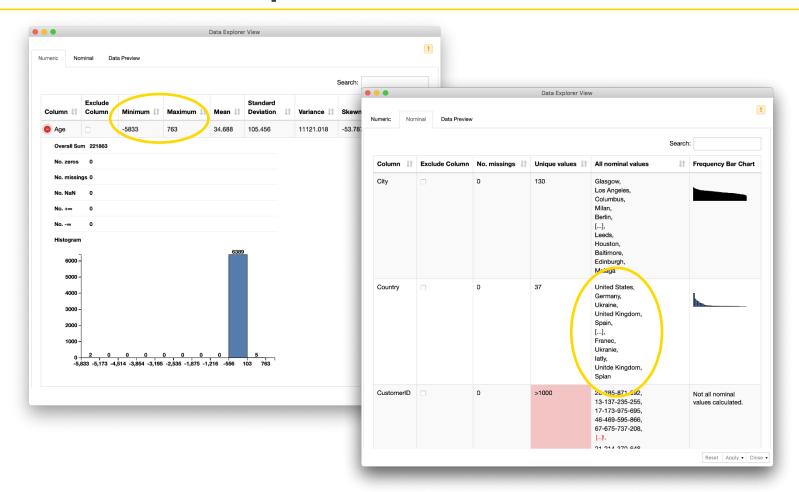

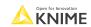

### **Numeric Outlier**

- Detects and treats outliers
- x is a numeric outlier if

$$x < Q_1 - k * IQR$$
  

$$x > Q_3 + k * IQR$$
  
with  $IQR = Q_3 - Q_1$ 

For k = 1.5 the boarders correspond to the

3.5 -

2.5

whiskers of a box plot

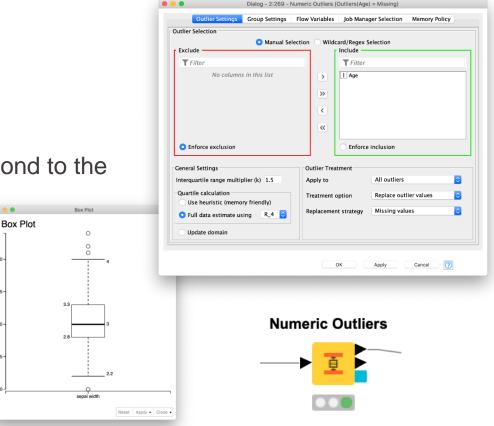

## **Row Filter and Row Splitter**

Row filtering with include and exclude options according to certain criteria

Certain value or pattern in a selectable column

Row number Dialog - 0:310 - Row Filter Row ID Filter Criteria Flow Variables Job Manager Selection Memory Policy Row number range First row number 1 0 to the end of the table Last row number 1,000 0 Include rows by attribute value Dialog - 0:310 - Row Filter Exclude rows by attribute value Include rows by number Filter Criteria Flow Variables Job Manager Selection Memory Policy Exclude rows by number Column value matching Include rows by row ID **Row Filter** Column to test: I count Exclude rows by row ID filter based on collection elements Matching criteria use pattern matching Include rows by attribute value case sensitive match contains wild cards Exclude rows by attribute value regular expression Include rows by number Exclude rows by number use range checking OK - Execute Include rows by row ID **Row Splitter** lower bound: 2 Exclude rows by row ID upper bound: only missing values match

## **Duplicate Row Filter**

Detects duplicate rows and apply a selected treatment

- First tab provides the option to select columns for duplicate detection
- Second tab provides options for treating duplicated values

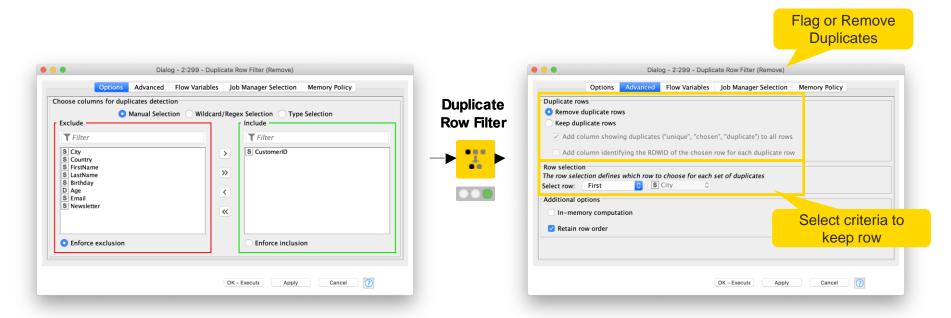

## Missing Value

- Defines how to handle missing values for all columns of a given type
  - Affects all columns that are not explicitly mentioned in the second tab
- Defines how to handle missing values for each available column

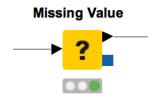

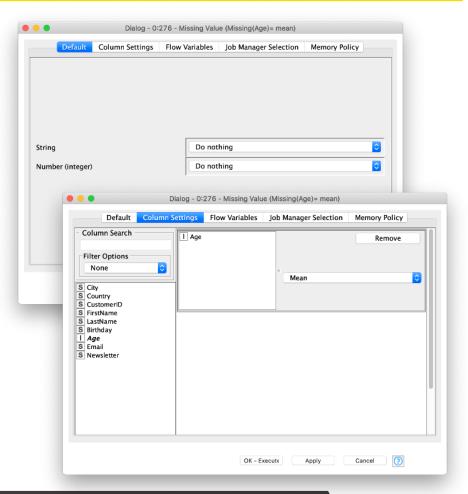

## Rule Engine

Defines custom logic to use simple rules

Rules like: <Antecedent/Condition> => <Consequence>

 Tries to match rules to each row of the input table

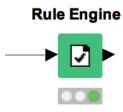

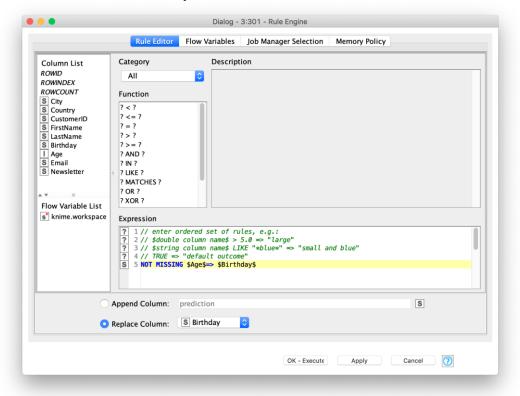

## Other Options to Filter Rows

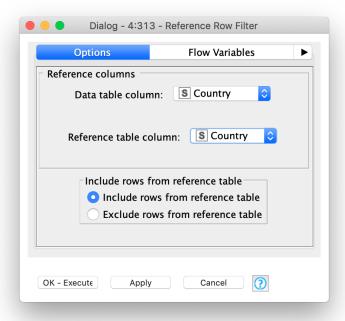

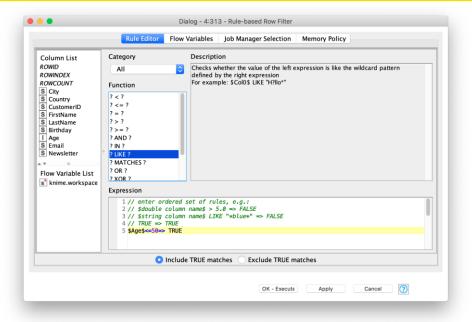

#### Reference Row Filter

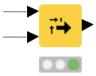

#### Rule-based Row Filter

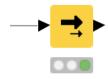

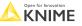

## In-Database Row Filtering – DB Row Filter

- Creates a SQL statement to filter the rows that don't match the conditions
- More than one condition is possible
- Allows you to create logical groups for AND and OR

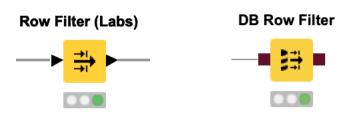

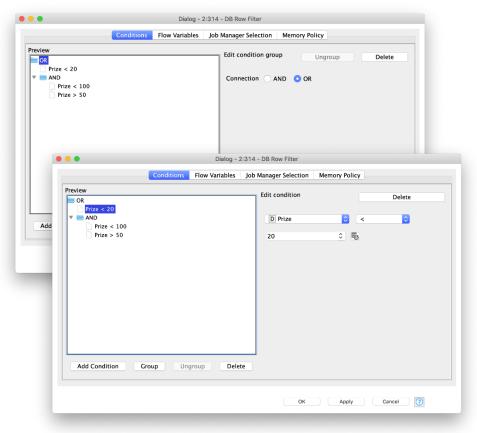

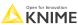

## **Query Nodes**

- Filter rows and columns
- Join tables/queries
- Concatenate tables
- Extract samples
- Bin numeric columns
- Sort your data
- Write your own query
- Aggregate your data

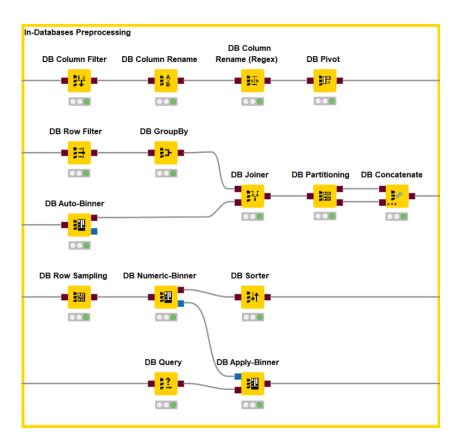

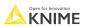

## Exercise: 03\_Data Cleaning (Part 2)

- Explore the data using the Data Explorer node
- Replace numeric outliers in the "Age" column with missing values
- If the age of a customer is missing, replace the birthday with a missing value Hint: Use the expression NOT MISSING \$Age\$=> \$Birthday\$
- Impute the missing values in the age column with the column mean
- Remove rows for duplicate CustomerIDs

### **Data Transformation**

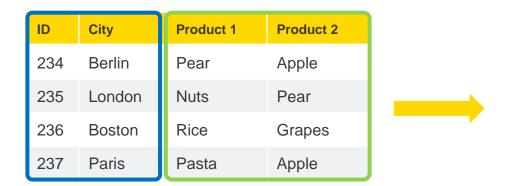

| ID  | City   | Product |  |
|-----|--------|---------|--|
| 234 | Berlin | Pear    |  |
| 234 | Berlin | Apple   |  |
| 235 | London | Nuts    |  |
| 235 | London | Pear    |  |
| 236 | Boston | Rice    |  |
| 236 | Boston | Grapes  |  |
| 237 | Paris  | Pasta   |  |
| 237 | Paris  | Apple   |  |

**Value Column** 

**Retaining Columns** 

**Solution: Unpivoting Node** 

Open for Innovation KNIME

© 2022 KNIME AG. All rights reserved.

## Unpivoting

- Rotates the value columns to rows
- Duplicates the remaining columns and appends them to each corresponding row

Value Column
Retaining Columns

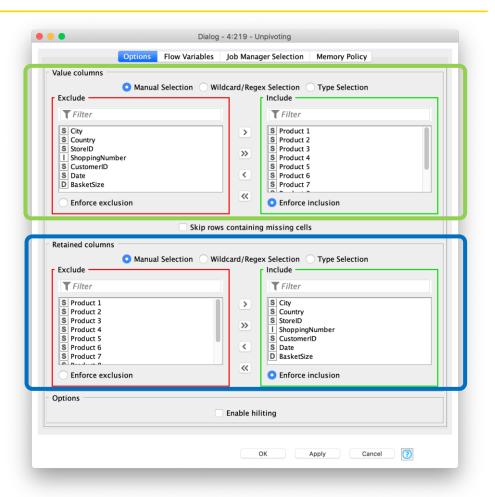

### **Column Rename**

Renames column names or changes their types

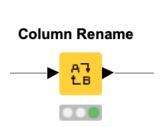

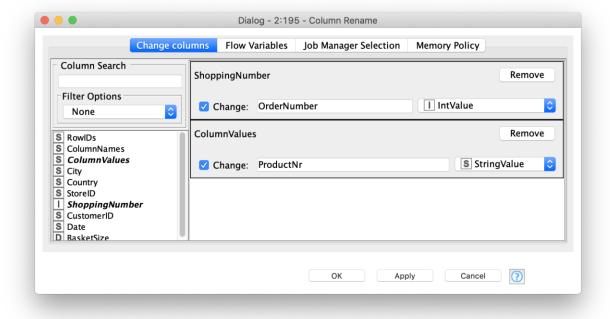

## **Column Filter**

Excludes columns from the table by moving them to the Exclude list

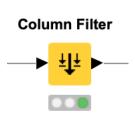

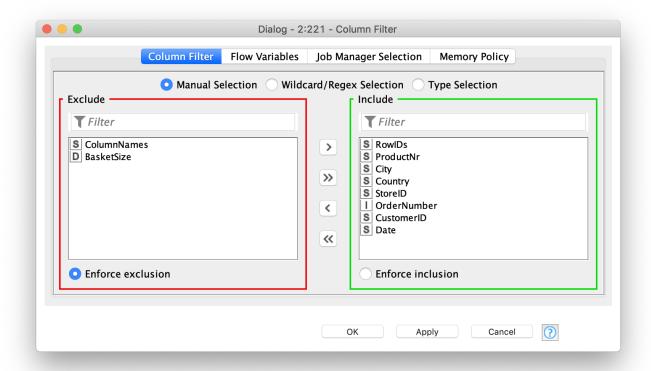

## **Table Manipulator**

#### Allows for

- Concatenation of multiple files/tables
- Column filtering
- Column sorting
- Column renaming
- Column type mapping

#### **Table Manipulator**

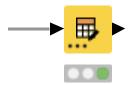

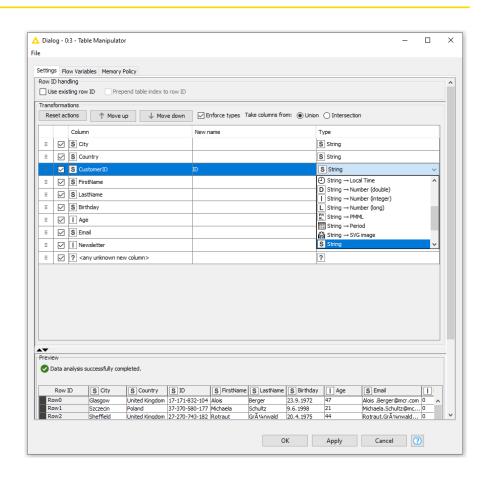

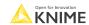

## **Exercise: 04\_Data\_Transformation**

- Change the structure of the table with the onsite purchases so that each purchased product is in a separate row and not the whole purchase event
  - Unpivot the columns that show the products ordered in one purchase event. Retain other columns in the table.
  - Remove rows that have missing values
  - Rename the "ColumnValues" column to "ProductNr" and "ShoppingNumber" to "OrderNumber" and remove unnecessary columns

# **Data Aggregation**

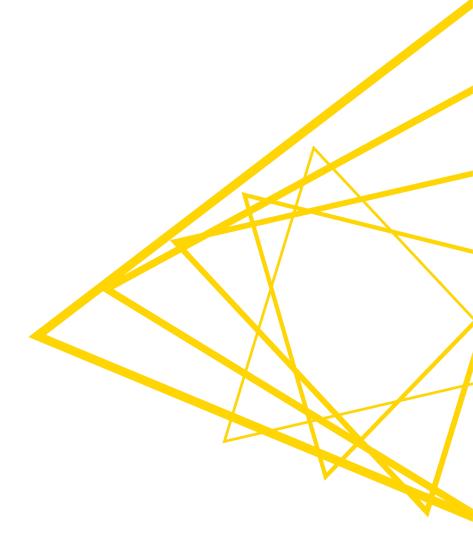

## **Data Aggregation**

| RowID | Group | Value |  |
|-------|-------|-------|--|
| r1    | m     | 2     |  |
| r2    | f     | 3     |  |
| r3    | m     | 1     |  |
| r4    | f     | 5     |  |
| r5    | f     | 7     |  |
| r6    | m     | 5     |  |

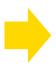

| RowID    | Group | Sum(Value) |  |
|----------|-------|------------|--|
| r1+r3+r6 | m     | 8          |  |
| r2+r4+r5 | f     | 15         |  |

aggregated on "group" by method: sum("value")

Open for Innovation KNIME

© 2022 KNIME AG. All rights reserved.

## **GroupBy**

#### Aggregate rows to summarize data

- First tab provides grouping options
- Second tab provides control over aggregation details

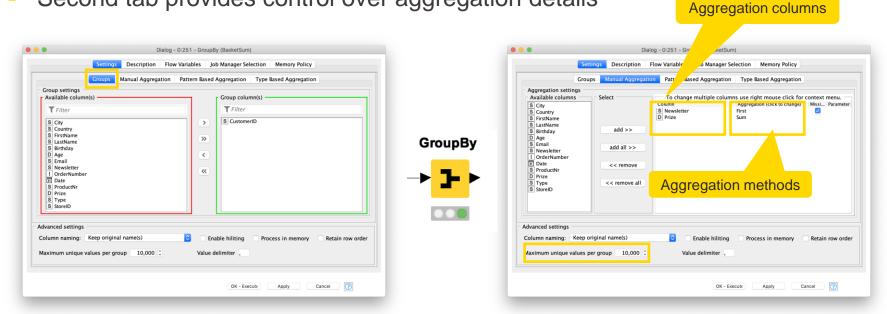

YouTube KNIME TV video: https://youtu.be/bDwF-TOMtWw

## **Data Aggregation**

| Gender        | Hair  | Age |
|---------------|-------|-----|
| f m f m f m f | blond | 31  |
|               | red   | 22  |
|               | blond | 53  |
|               | brown | 16  |
|               | brown | 47  |
|               | black | 22  |
|               | blond | 13  |
| m             | red   | 55  |
|               |       |     |

Aggregation: Count

|   | Gender | blond | brown | black | red |
|---|--------|-------|-------|-------|-----|
| • | f      | 2     | 1     | 1     | 0   |
|   | m      | 1     | 1     | 0     | 2   |

Aggregation: Mean(Age)

| Gender | blond | brown | black | red  |
|--------|-------|-------|-------|------|
| f      | 42    | 47    | 22    | 0    |
| m      | 13    | 16    | 0     | 38,5 |

**Solution: Pivoting Node** 

Open for Innovation KNIME

© 2022 KNIME AG. All rights reserved.

## **Data Aggregation**

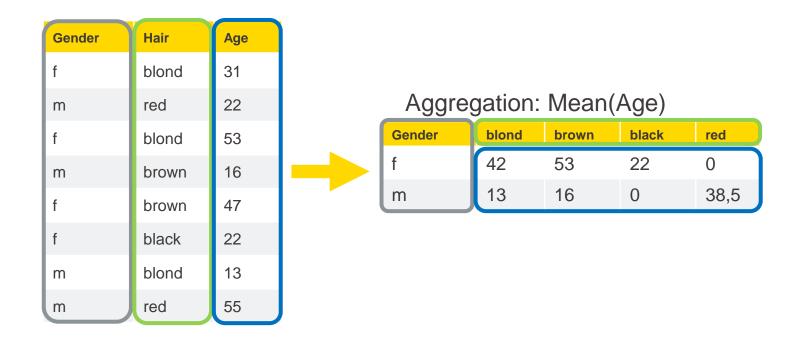

**Pivoting Node: Group - Pivot - Aggregate** 

Open for Innovation

## **Pivoting**

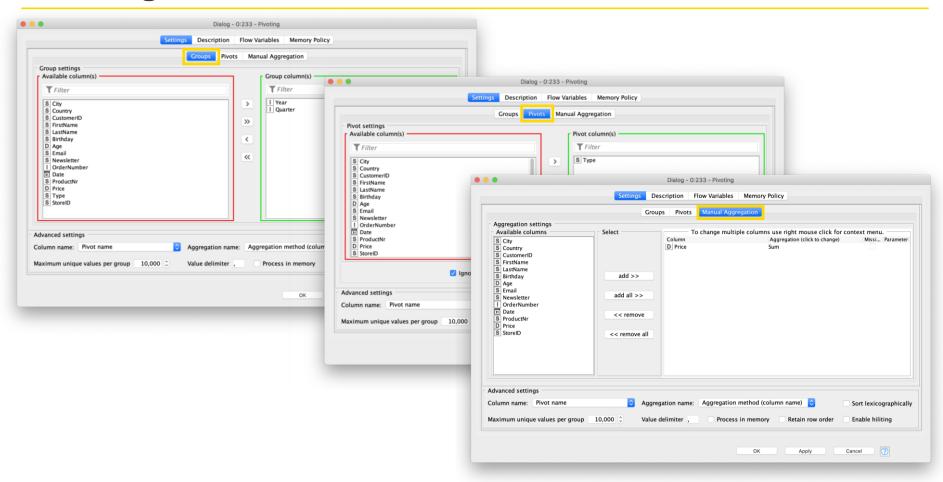

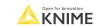

## **Pivoting**

Performs pivoting on selected columns for grouping and pivoting

- Values of group columns become unique rows
- Values of the pivot columns become unique columns for each set of column combinations together with each aggregation
- Many aggregation methods are provided

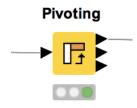

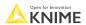

### Math Formula

- Row-wise calculations
- Some col-wise statistics
- Many mathematical functions
- Double-click function, then select col by click

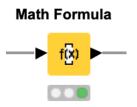

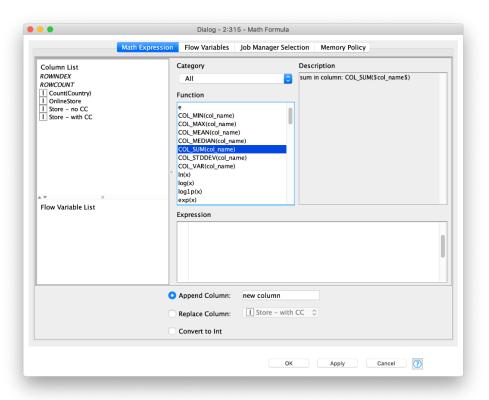

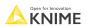

## Math Formula (Multi Column)

- Useful if you want to make the same calculations on multiple columns.
- The selected columns from the upper part are called CURRENT\_COLUMN in the Column List and Expression dialog.

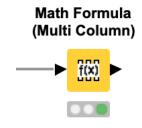

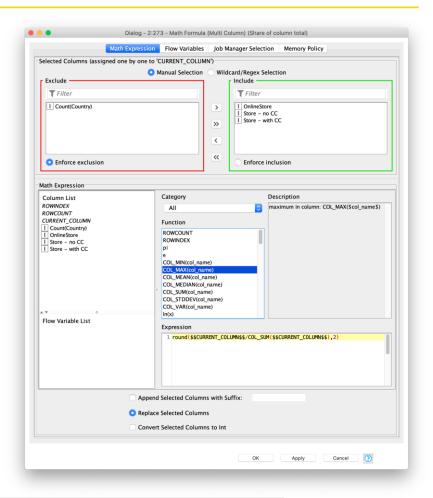

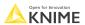

### Sorter

- Sorts the rows based on the values of the selected column(s), either
  - ascending or
  - descending

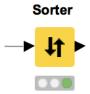

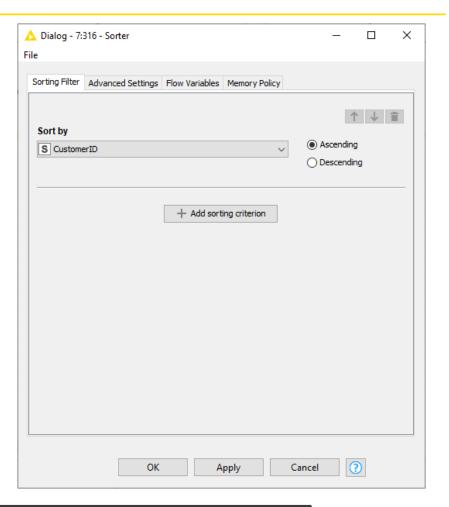

## **Exercise: 07\_Data\_Aggregation**

- Calculate the total purchase amount by a customer ID both in 2019 and earlier
- Calculate the total purchase amount by quarter and transaction type
- Calculate the numbers of orders by basket size and transaction type (optional)
- Convert the dates of births of the customers to Date&Time and extract the birth year into a separate column (optional)

107 **KNII** 

## **Data Visualization**

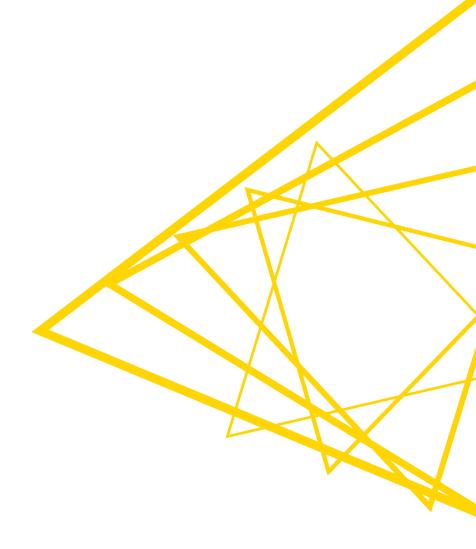

#### **Data Visualization**

- Large selection of easy to use visualization nodes
  - Web-based and interactive
  - Dedicated nodes, no scripting required
- Plotly nodes
  - Similar but integrated from an external library
- New Visualization Nodes in Labs
  - A live preview of the visualization next to the configuration dialog
- R and Python View nodes for highly customizable graphics
  - Require scripting

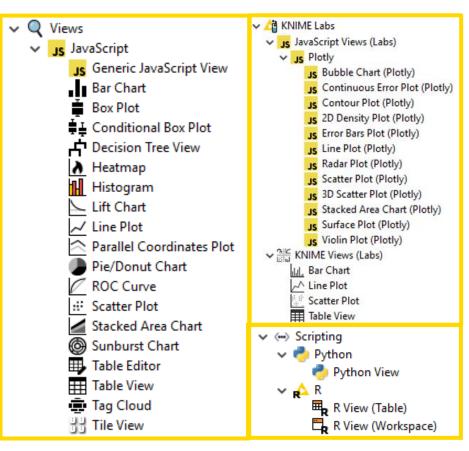

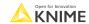

# **Visualizations Using One Column**

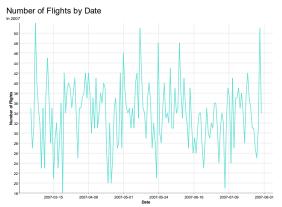

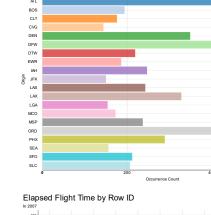

Departure Airports

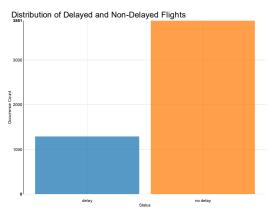

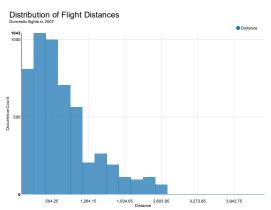

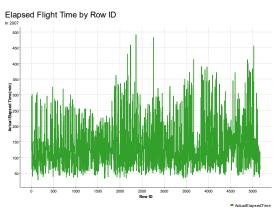

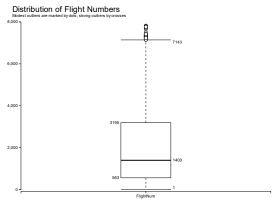

# **Visualizations Using Two Columns**

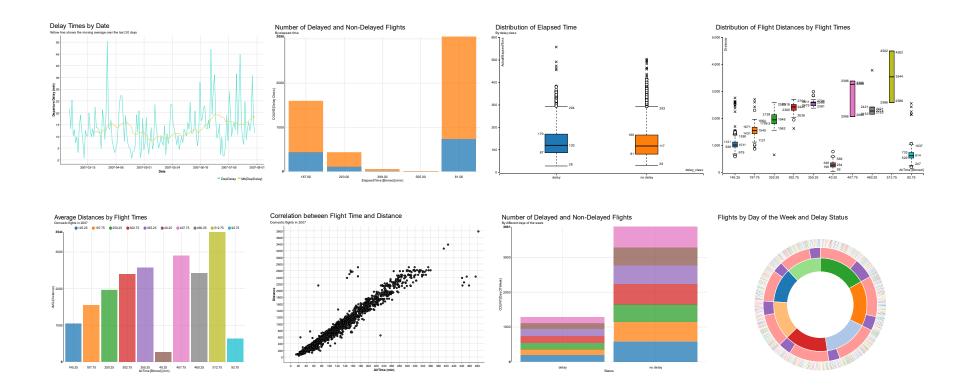

© 2022 KNIME AG. All rights reserved.

# **Visualizations Using Three Columns**

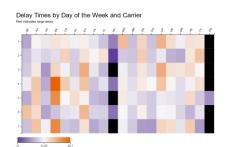

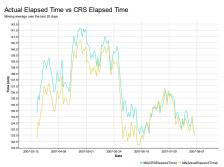

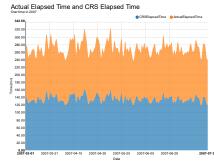

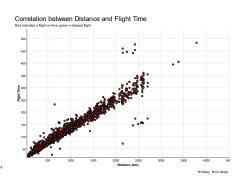

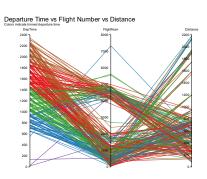

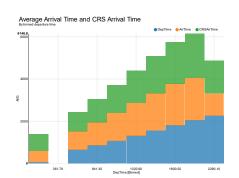

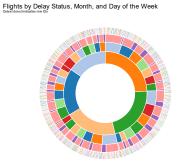

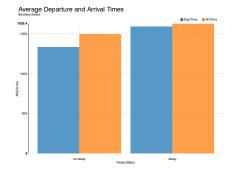

© 2022 KNIME AG. All rights reserved.

## **Scatter Plot**

- Plots different columns on X and Y
- Displays data including color information
- Produces an interactive view and an image

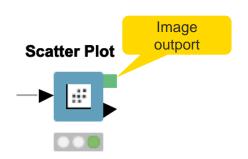

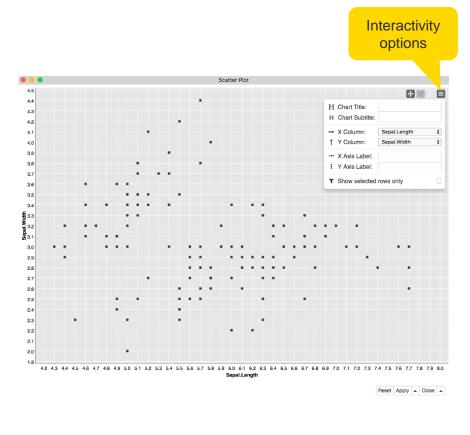

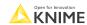

## **Scatter Plot**

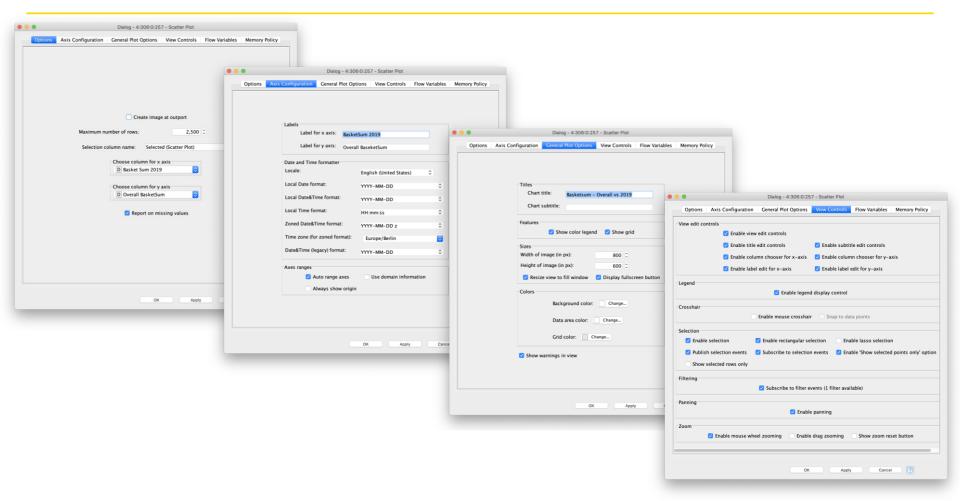

# Selection and Filtering in JavaScript Views

Interactivity allows you to select data points in views

- Selection is propagated to other views
- You can highlight selected rows or filter them
- Click "Apply" to add column to data that indicates selection (true/false) for use in downstream nodes

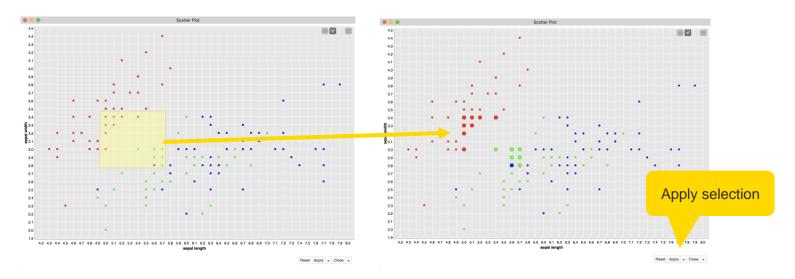

# **Color Manager**

- Colors by nominal or continuous values
- Syncs colors between views using the color model port and Color Appender node

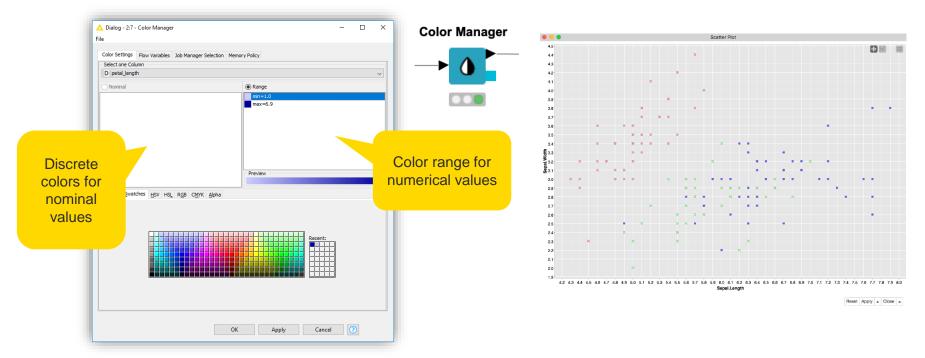

## **Table View**

- Displays data in an HTML table view
- The view offers several interactive features, as well as the possibility to select rows

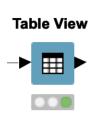

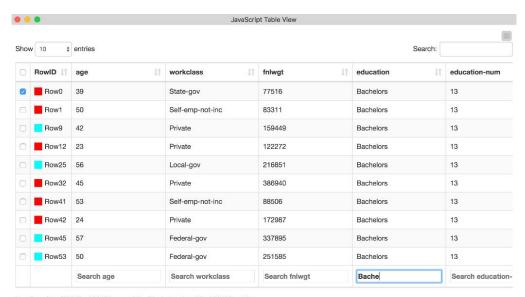

Loading data (28710 of 29170 records) - Displaying 1 to 10 of 29170 entries.

# **Components – Combined Views**

- Multiple JavaScript View nodes can be combined in Components
- Selections are transmitted to all other views
- Also for use on the KNIME WebPortal

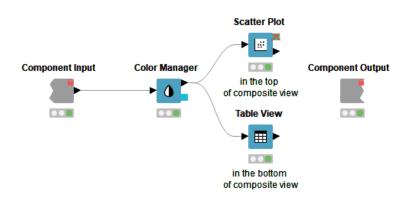

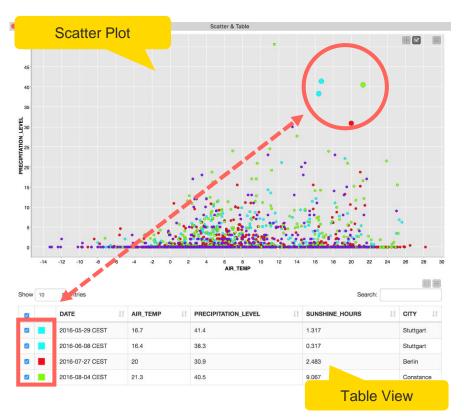

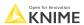

# **Configure Content and Views Layout**

 Click layout button when inside Component to assign views to rows and columns

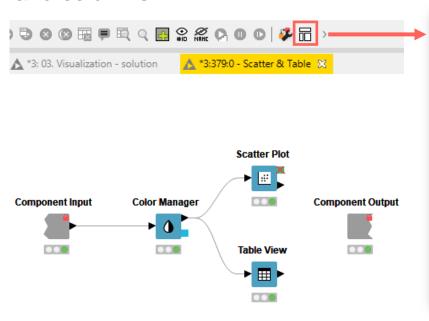

- Add views and rows via drag&drop
- Add columns using + buttons

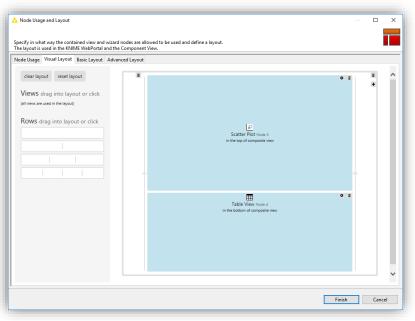

## **Stacked Area Chart**

- Visualizes numerical values from multiple columns as stacked areas
- Great for plotting distributions over time

# **Stacked Area Chart**

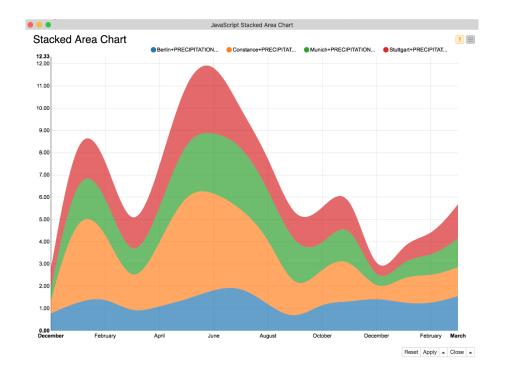

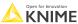

## **Bar Chart**

- Shows numerical values across categories
- Vertical or horizontal bars
- Bars can be grouped or stacked

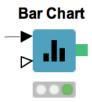

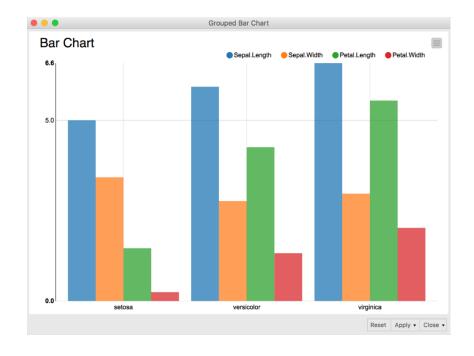

# **The Optional Color Input Port**

- Many of the visualization nodes have an optional port to change the colors
- Expects table with column headers of first table in the first column with assigned colors

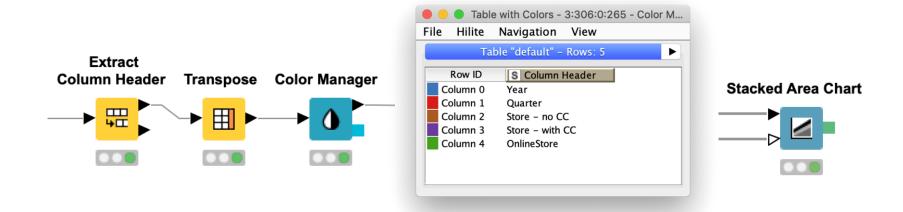

## **Line Plot**

- Plots sequence of values, e.g. over time
- Useful to identify trends, also between groups

#### **Line Plot (Plotly)**

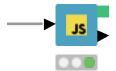

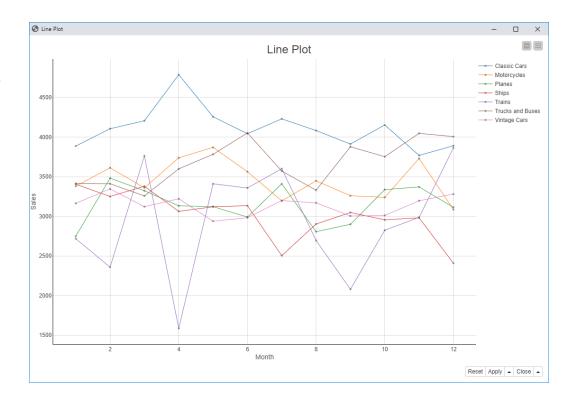

## **Column Resorter**

- Changes the order of the input column based on user defined settings
- Options:
  - Sort alphabetical (A-Z or Z-A)
  - Move the selected columns one step (Up or Down)
  - Move the selected columns to top or end (Move First / Last)

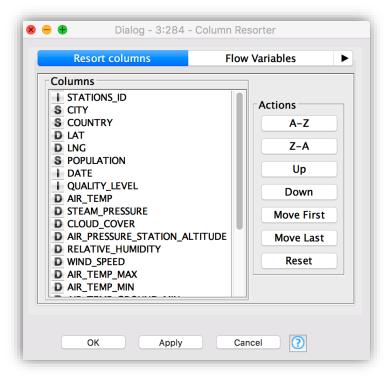

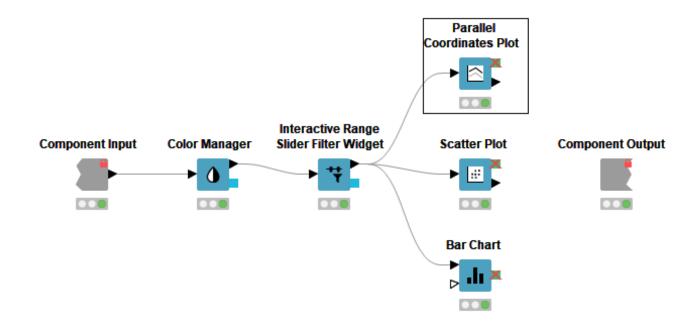

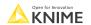

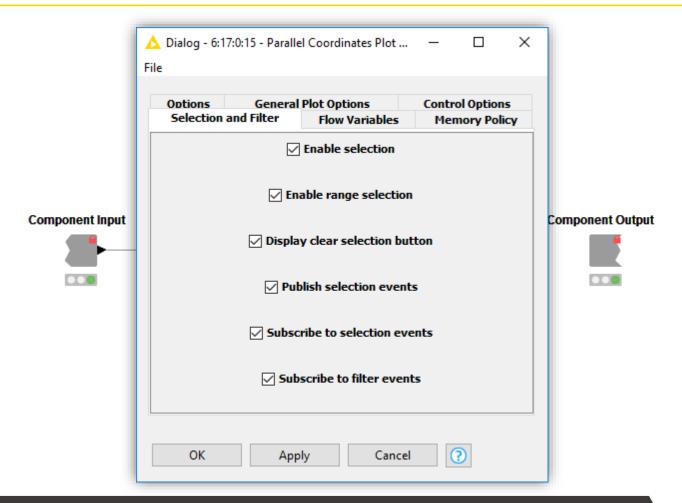

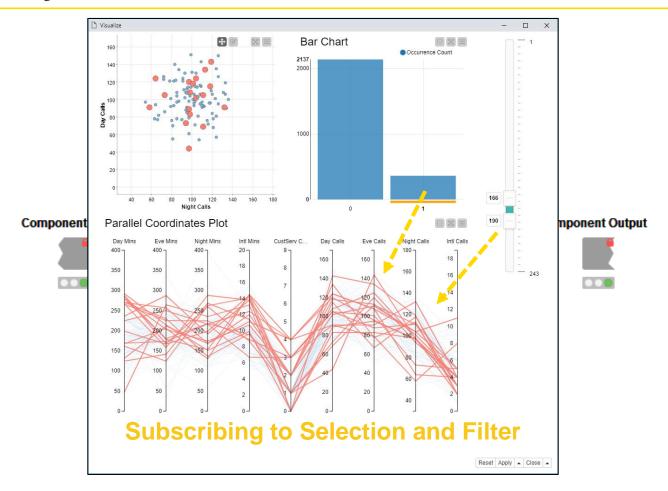

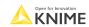

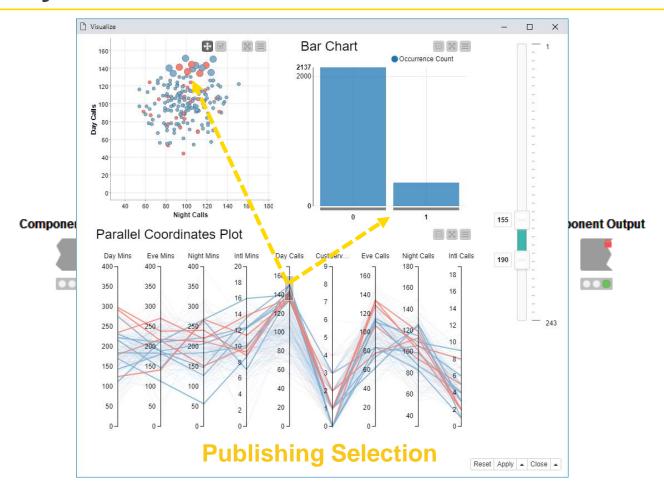

# Interactive Range Slider Filter Widget

 Slider which can be used to trigger interactive filter events in the view of a component

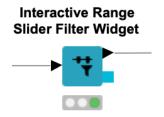

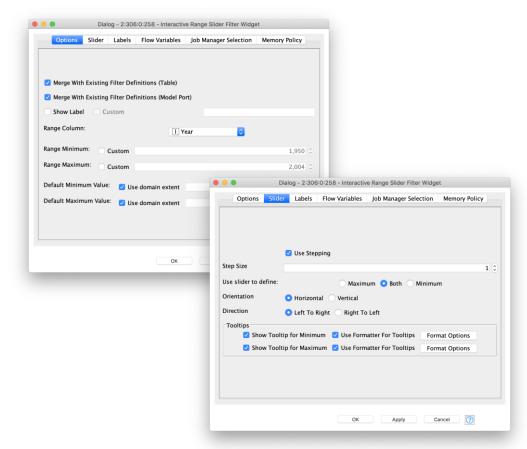

# **New Visualization Nodes in KNIME (Labs)**

Brand new configuration dialog (available with KNIME 4.6)

Explore the visualization as you change the configuration settings

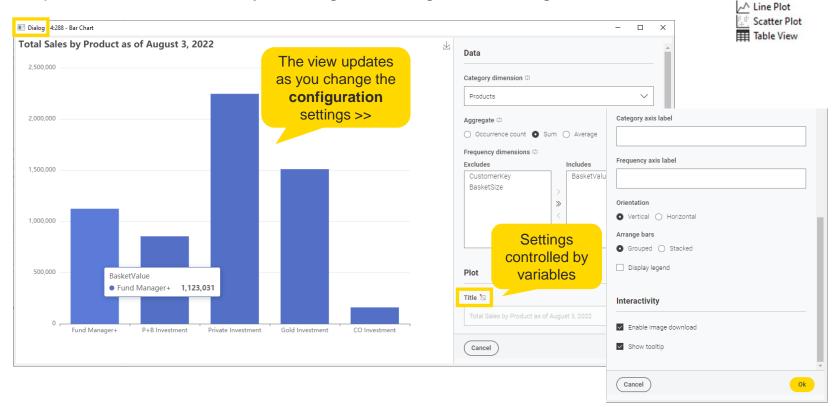

Open for Innovation KNIME

130

M KNIME Labs

KNIME Views (Labs)

**Bar Chart** 

## Legacy View Nodes: JFreeChart & KNIME Views

- KNIME provides three types of visualizations
  - JavaScript Views
  - **JFreeChart**
  - KNIME Views
- Active development only for JavaScript Views -> use those!
- JFreeChart and KNIME Views still useful until all plot types are implemented in JS (we're on it)

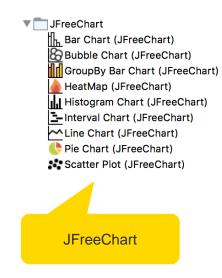

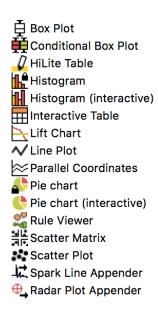

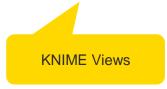

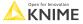

131 © 2022 KNIME AG. All rights reserved

## **Downloading the Exercises**

 Download the course material from the KNIME Hub <a href="https://hub.knime.com/knime/spaces/Education/latest/Courses/">https://hub.knime.com/knime/spaces/Education/latest/Courses/</a>

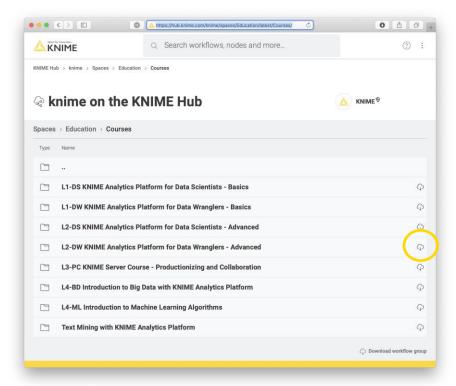

# Importing the Exercises

Import the course material to KNIME Analytics Platform

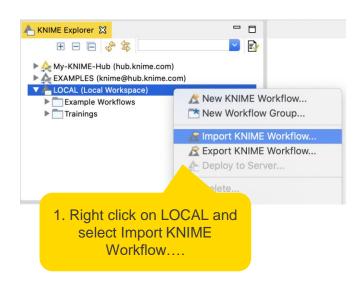

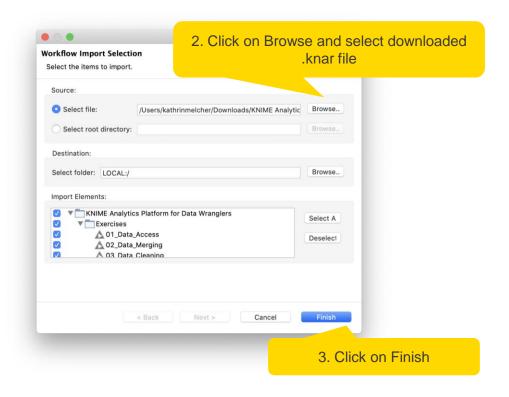

Open for Innovation KNIME

# **Exercise: 08\_Visualization – Goal**

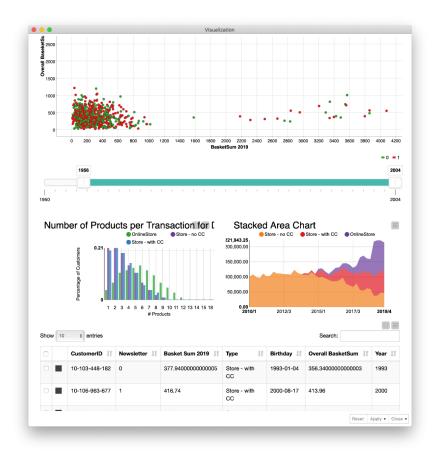

## **Exercise: 08\_Visualization**

- Create a scatter plot to show the relationship between the total purchase amount in the year 2019 and in the years before
- Visualize the customer data in an interactive table
- Create a stacked area chart to show the development of the total purchase amount over time for each transaction type
- Create a composite view and define the layout
- Optional tasks:
  - Add a range slider to filter the scatter plot by age (optional)
  - Build a bar chart to show the number of products per order for the different transaction types (optional)
  - Change the color for the different transaction types (optional)

Open for Innovation KNIME

© 2022 KNIME AG. All rights reserved.

# **Date/Time Data**

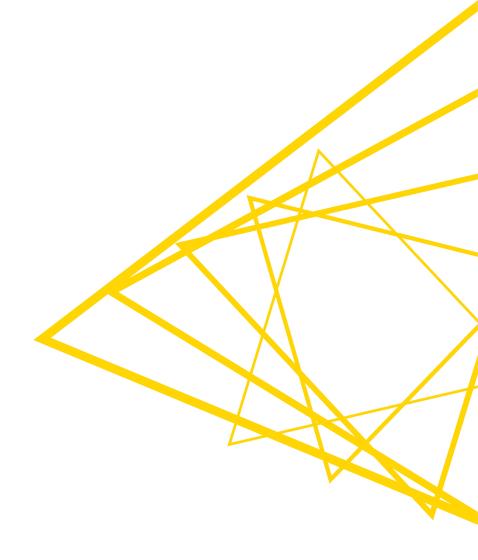

#### **Date & Time Overview**

- Dedicated data type for date and time data
- Supported in Date&Time nodes
  - (and others: GroupBy, Pivot, Line Plot)
- Complete re-write in KNIME 3.4

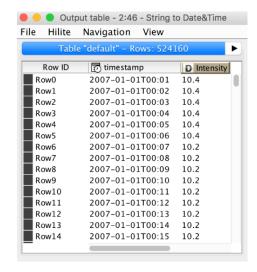

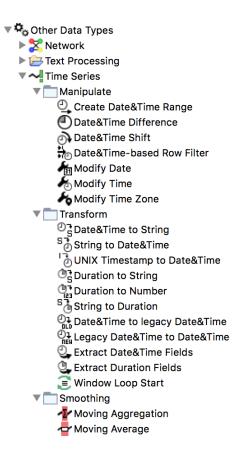

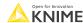

137 KN

# String to Date&Time

- Converts date/time data from string into a native Date&time cell
- Guesses correct format for many types of date formatting
  - Enter format manually if auto-guessing didn't work
    - KNIME automatically adds custom formats to auto-guess list
  - Converts multiple columns of same date format in one node

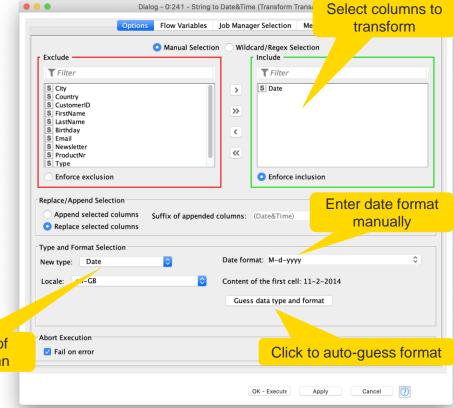

String to Date&Time

**→** 53 **→** 

Select type of output column

Open for Innovation KNIME

## Date&Time – Data Types

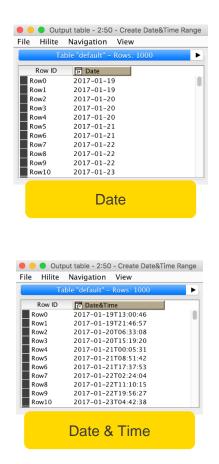

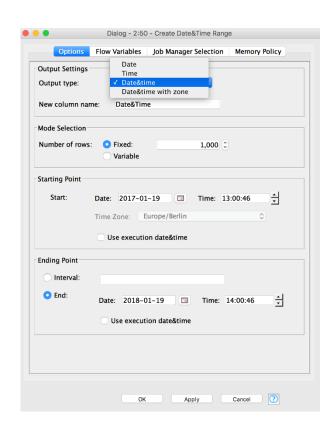

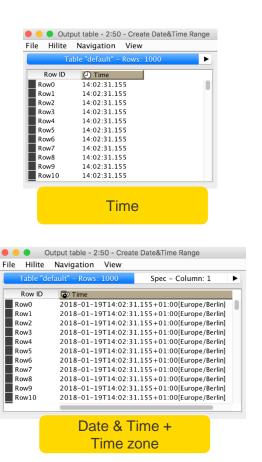

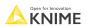

# **String to Duration**

- Takes a string and converts it to a duration cell
  - Three different options to format input strings
- Example: Convert 1 year, 2 months, 3 weeks, and 4 days to duration cell
  - ISO-8601: "P1Y2M3W4D"
  - Short letter: "1y 2M 3w 4d"
  - Long word: "1 year 2 months 3 weeks 4 days"

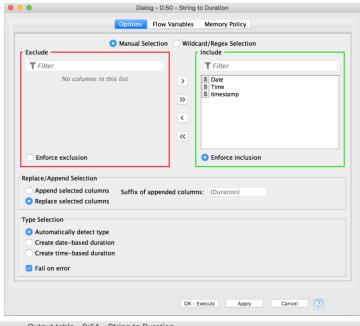

#### **String to Duration**

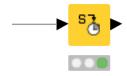

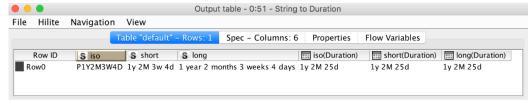

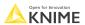

#### **Date&Time-based Row Filter**

- Filters rows from a specified time period
- Range can be limited on upper bound, lower bound or both
- Options for end point:
  - Date&Time: Fixed data and time
  - Duration: Duration string (e.g. 2y 3M)
  - Numerical: Select granularity from dropdown and enter number

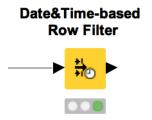

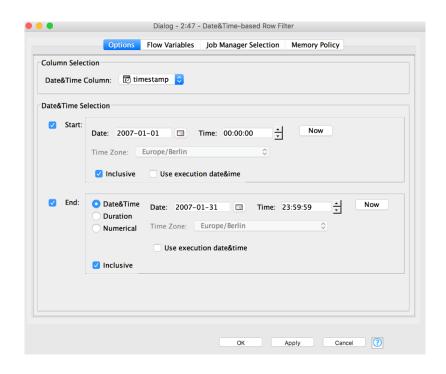

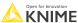

#### **Extract Date&Time Fields**

- Extracts date fields (year, day, month) or time fields (hour, minute, second) from a date&time cell.
- You can pick and choose which fields to include
- Useful when used in combination with data aggregation nodes (groupby, pivot etc.)

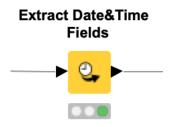

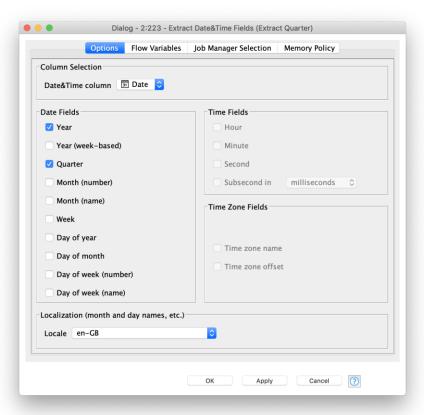

142 KI

# **Exercise: 06\_DateTime\_Manipulation**

- Convert order dates from string to Date&Time
- Extract the product purchases that were submitted in 2019
- Extract the remaining product purchases into a separate table
- Extract quarter and year of each product purchase into separate columns

143 K

# **Data Export & Reporting**

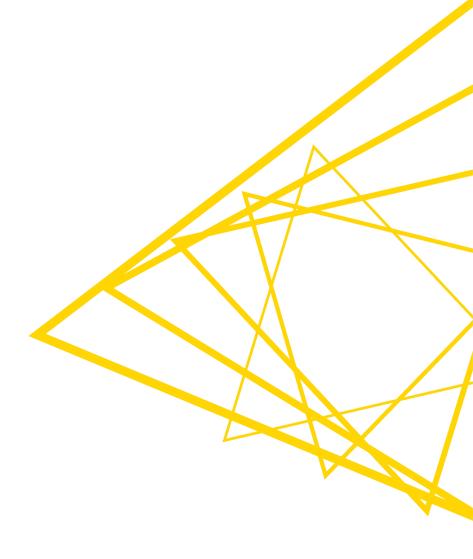

# **Exporting Data**

After an analysis is completed, what next?

- Write results to a file
- Upload results to a Cloud Storage
- Create/update a database
- Generate a rich report using BIRT
- Send your data to Tableau, Spotfire, PowerBI to create a report
- Deploy via KNIME WebPortal
- Deploy your model as RESTful web service

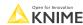

© 2022 KNIME AG. All rights reserved

## **Data Export Nodes**

- Typically characterized by:
  - Magenta color
  - 1 input port, no output ports
  - Create file on file system or write to database

#### **Table Writer**

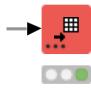

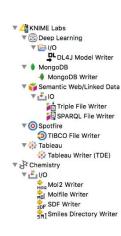

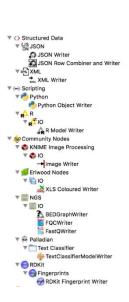

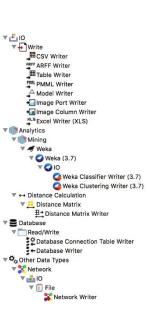

https://www.youtube.com/watch?v=Og7VZOJhsOc&feature=youtu.be

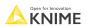

# **Table Writer**

#### **Table Writer**

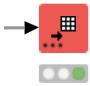

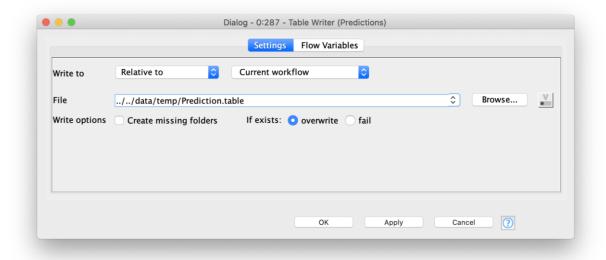

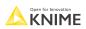

### **Excel Writer**

- Writes the input table into a spreadsheet of an Excel file
- Select append, to append a spreadsheet to an existing Excel File and define the name of the new sheet

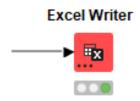

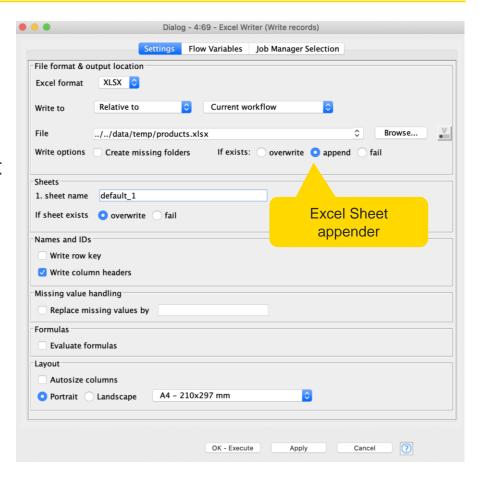

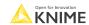

## Write Files to a Remote File System

- The new file handling framework makes it easy to upload data to remote file systems
  - Write processed data directly with a writer node
  - Upload local files with the Transfer Files node
- Supported file systems
  - Microsoft Azure
  - Google
  - Amazon
  - Databricks
  - BigData file systems (hdfs, httpFS, ...)
  - On-premise (e.g. ssh, ftp, ...)

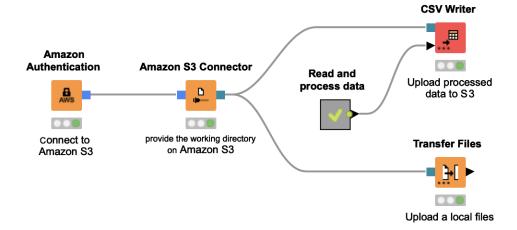

Open for Innovation KNIME

# Full Flexibility with the Transfer Files node

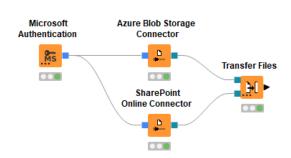

#### Same cloud environment

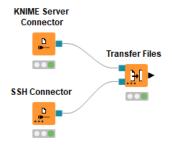

On-premise

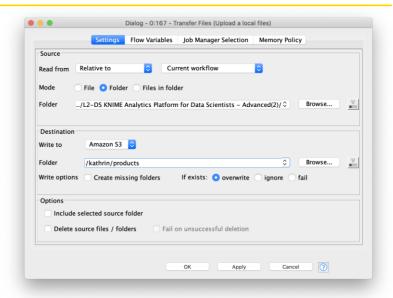

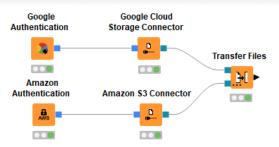

Cross cloud environments

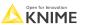

## Other Utility Nodes

Can be used with local and remote file systems

- Create a folder
- Delete files or folders
- List all files in a folder

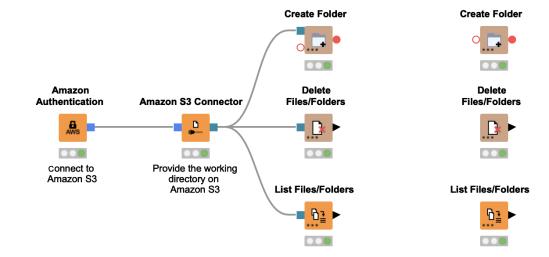

Further information about file handling

https://docs.knime.com/latest/analytics\_platform\_file\_handling\_guide/index.html

151 © 2022 KNIME AG. All rights reserved

## **DB Writer**

 Writes data from a KNIME data table directly into a database table

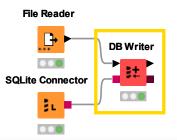

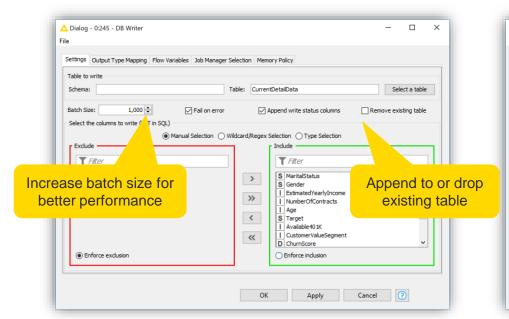

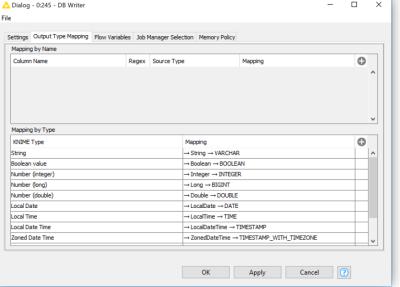

# Creating a Dashboard on KNIME WebPortal

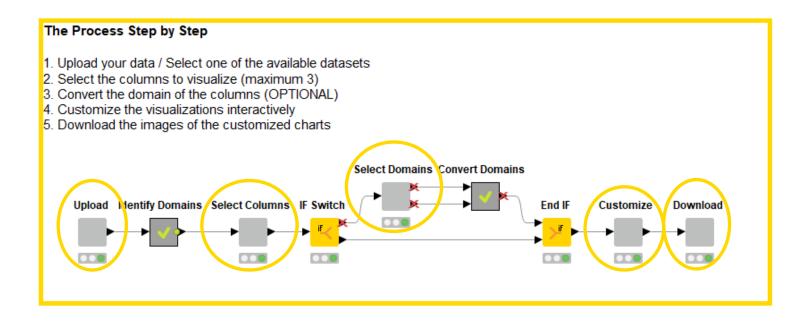

Step 1 Upload File Step 2
Select Columns

Step 3
Customize Column
Domains

Step 4
Interactive View

**Step 5**Download Image

153 Open for Innovati

### Workflow on KNIME WebPortal

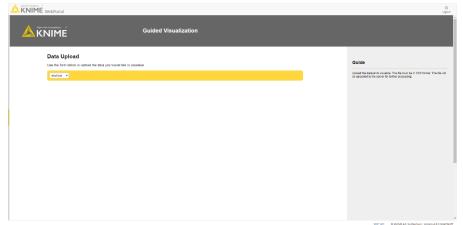

WebPortal Page (Step 1) Upload File Customize the Visualizations

Weather the visualization of the visualization of the visualiza

Available in KNIME Server

WebPortal Page (Step 4) Interactive View

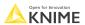

# Components to Produce Dashboard on Web Page

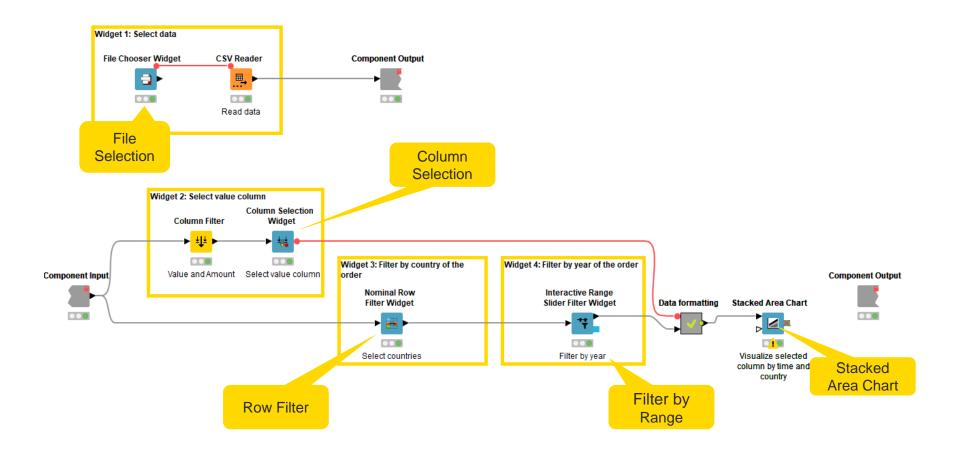

## **Exercise: 09\_Deployment**

- Write the clean customer data to an Excel file into the folder "data/temp"
- Write the full transaction data to the "Transactions.sqlite" database

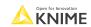

# **Flow Variables**

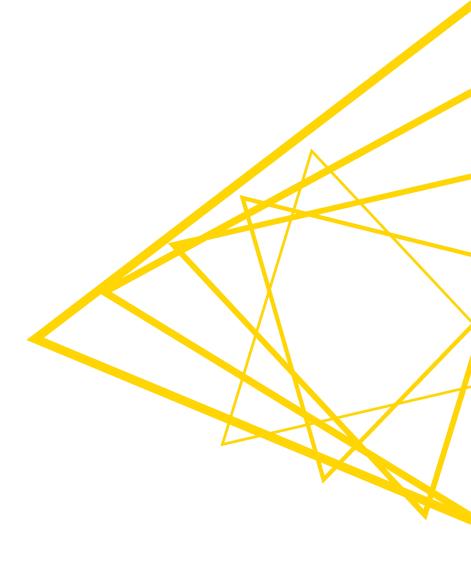

# Flow Variables: Usage Example

Each month you need to produce a sales report for the most popular product

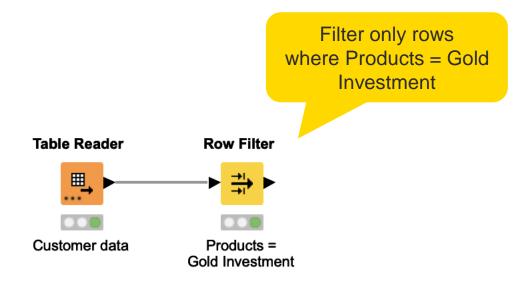

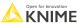

## Flow Variables: Usage Example

- Each month I need to launch the Analytics Platform, aggregate the data to identify the most popular product, and update the Row Filter accordingly
- Or do I? Maybe Flow Variables can help...

# **Automatically Filter by Most Popular Product**

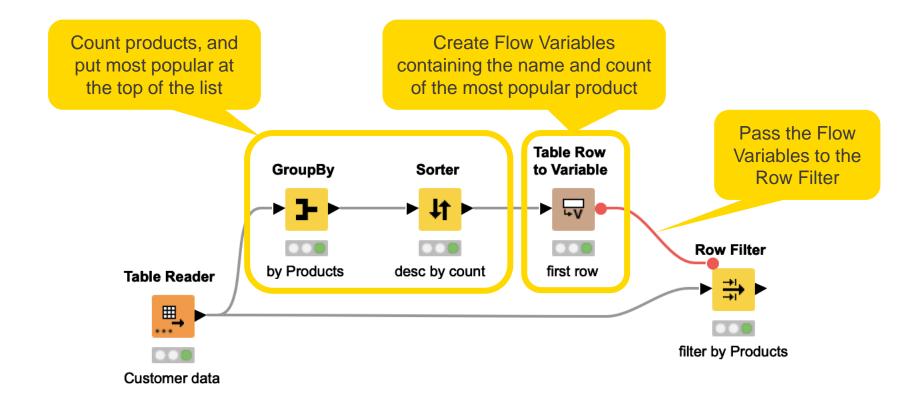

#### **Table Row to Variable**

- Takes a table as input and converts the first row to Flow Variables
  - Column names -> Flow Variable names
  - Column values -> Flow Variable values
- Only the first row is transformed, additional rows are discarded

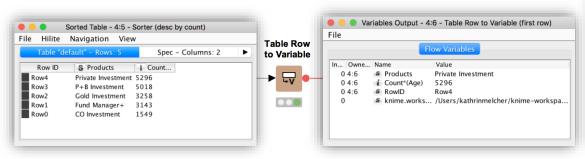

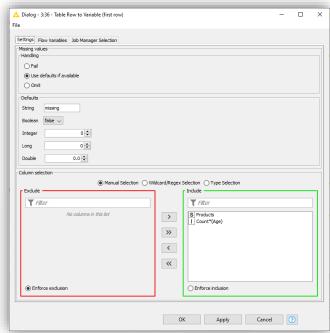

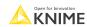

## Flow Variable Ports

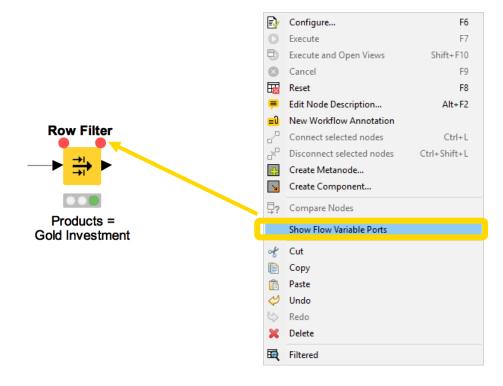

# **Apply a Flow Variable (Button)**

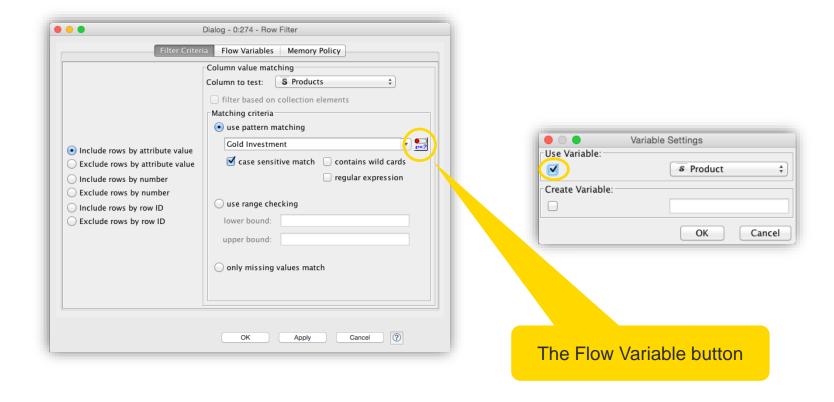

# Apply a Flow Variable (Advanced)

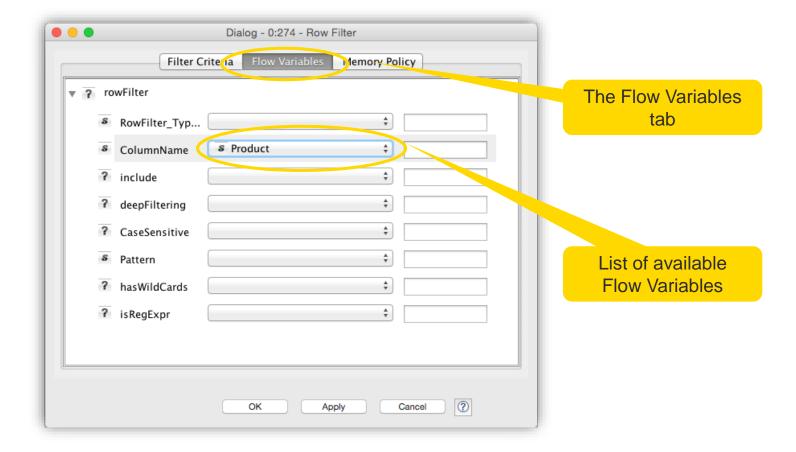

# **Create a Flow Variable (Button)**

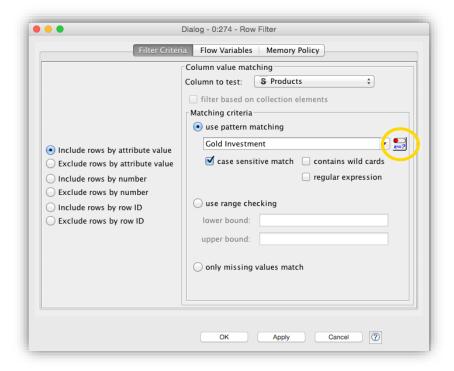

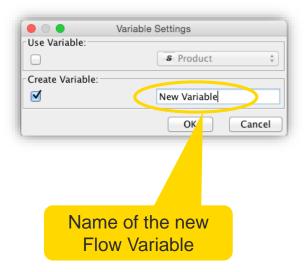

Open for Innovation KNIME

© 2022 KNIME AG. All rights reserved.

# **Create a Flow Variable (Advanced)**

Converting a setting value into a Flow Variable

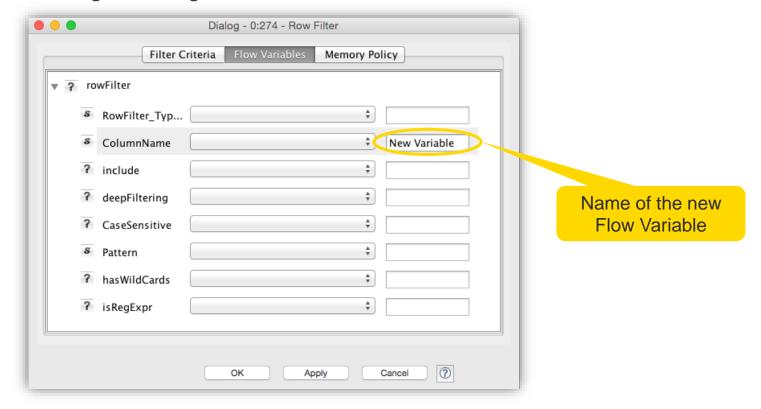

Open for Innovation KNIME

# **Exercise: 10\_Flow\_Variables**

- Activity I: Filter the customer data to
  - Customers of the "Gold Investment" product
  - Customers of the most common product in the data

### **Variable Creator**

- Allows to create flow variables of different types
- Click on "+ Add" to add a new variable and define a custom
  - Variable Name
  - Variable Value

#### **Variable Creator**

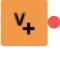

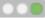

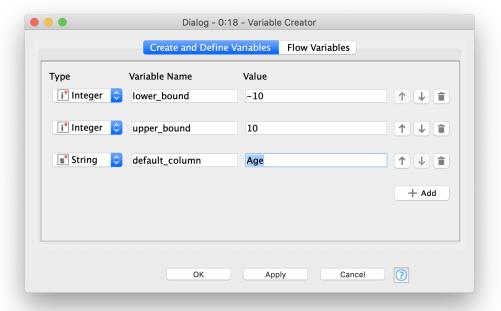

### **Path Variables**

- Special flow variable type to point to a file or folder
  - E.g. to control output location of a file
- A path type consists of three parts:
  - **Type**: Specifies the file system type e.g. local, relative, mountpoint, custome\_url or connected.
  - **Specifier**: Optional string with additional file system specific information e.g. relative to which location (knime.workflow)
  - Path: Specifies the location within the file system

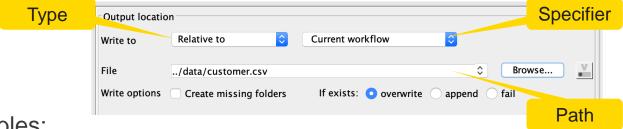

- Examples:
  - (LOCAL, , C:\Users\username\Desktop)
  - (RELATIVE, knime.workflow, file1.csv)
  - (MOUNTPOINT, MOUNTPOINT\_NAME, /path/to/file1.csv)
  - (CONNECTED, amazon-s3:eu-west-1, /mybucket/file1.csv)

Open for Innovation KNIME

#### **Create File/Folder Variables**

- Creates one or multiple path flow variable(s) pointing to files / folders
- Inputs:
  - Base location
  - Flow variable name(s)
  - Value (file name or path relative to base location)
  - File extension (optional)
- Output variables can be used to control the output location in writer nodes.

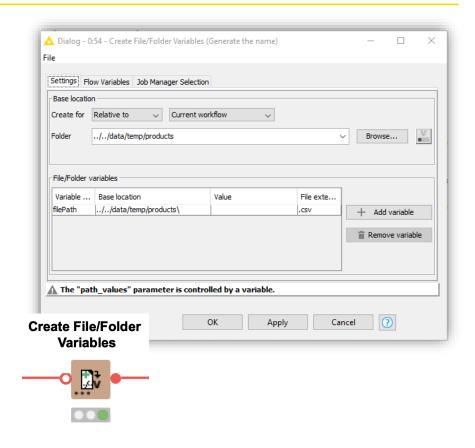

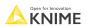

# **Example: Add Execution Date to File Name**

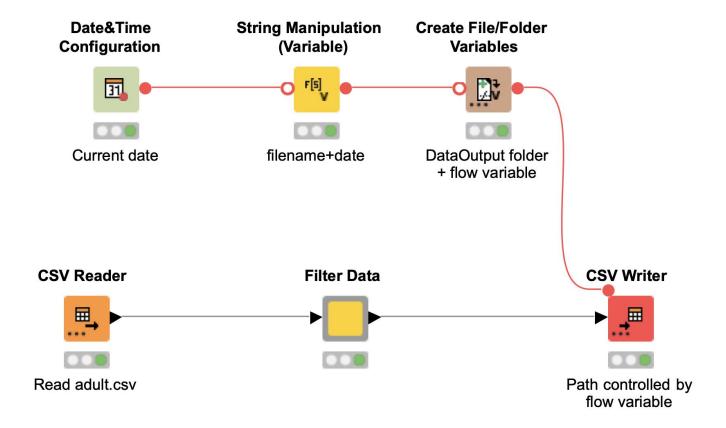

# Configuration Nodes for Variable Creation and Output

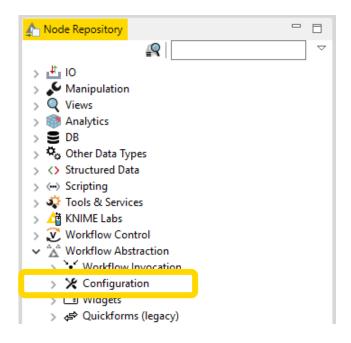

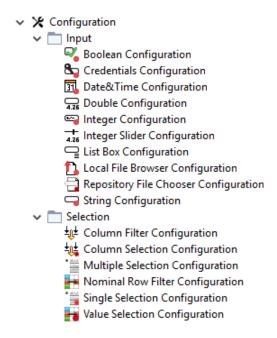

172 © 2022 KNIME AG. All rights reserved

# **Configuration Node Configuration**

Use Configuration nodes to create Flow Variables

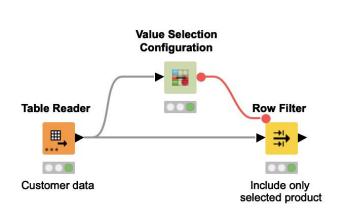

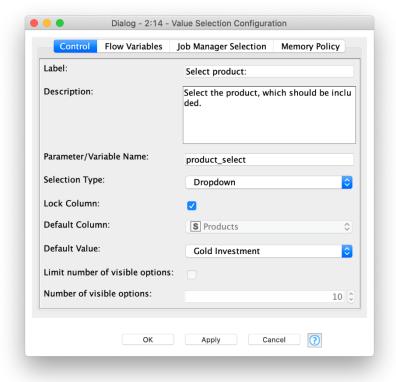

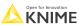

173 Open for Innovation

# **Simple Configuration of Component**

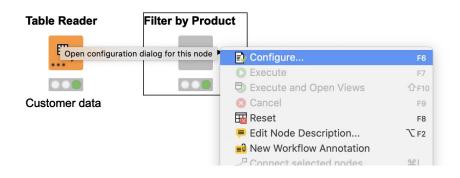

- Double click a component to configure it
- For use on the WebPortal, replace
   Configuration nodes with Widget nodes

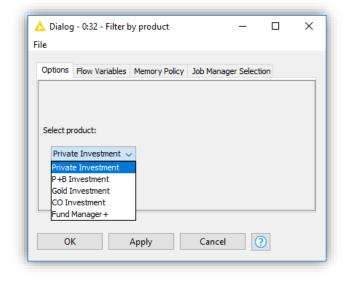

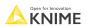

## Components

- Encapsulate a functionality for reuse and sharing
- Main features:
  - Local Flow Variable scope
  - Configurable via Configuration nodes
- Key to advanced functionality in KNIME products
  - Component corresponds to a KNIME WebPortal page
  - Configurations on a WebPortal page are defined using Widge
  - Can be shared via KNIME Hub

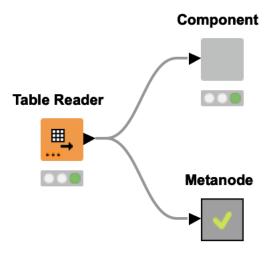

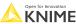

KI

# **Component Description**

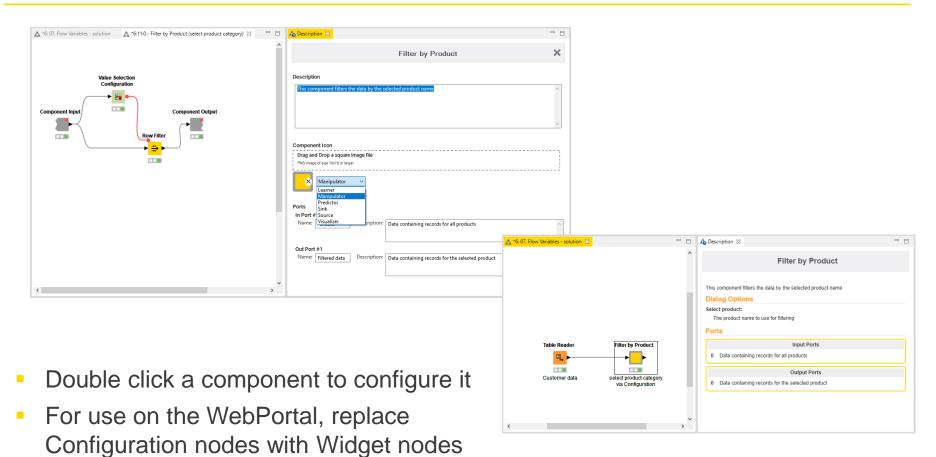

# **Configure Component Ports**

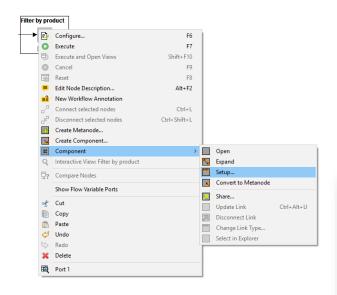

- Add input and output ports to metanodes/components
- Remove ports to adapt to changes after creation of the metanode/component

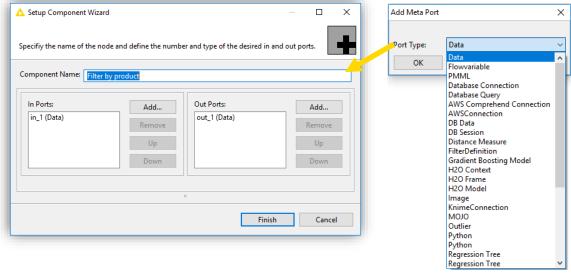

# **Passing Variables from Components**

- Flow Variables are -by default only available locally inside the component
- Configure the component input/output to pass Flow Variables from/to outside the component

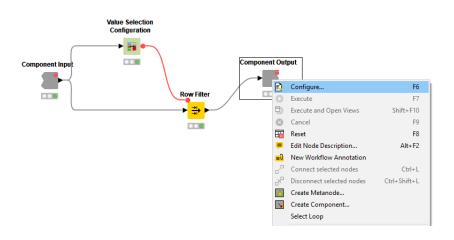

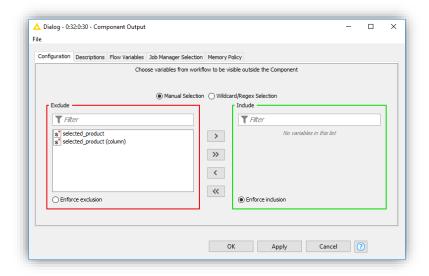

# What is a Shared Component?

- Components can be saved in your KNIME workspace for later reuse
- To do this, simply right-click any component and select "Share..."
- Shared components are read-only instances of a component
- Public Shared Components are available on the EXAMPLES Server and on the KNIME Hub

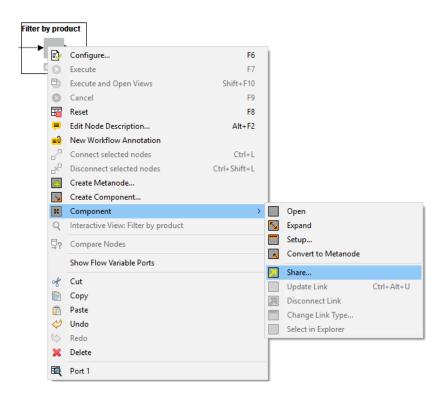

# How can you Edit a Shared Component?

- Components can be edited using the Component Editor, similar to workflows
- To edit a component using the Component Editor, double-click the component in its location in the KNIME Explorer
- To ensure components are executable when opened in the Component Editor, choose the option to "Include input data with component" when sharing it

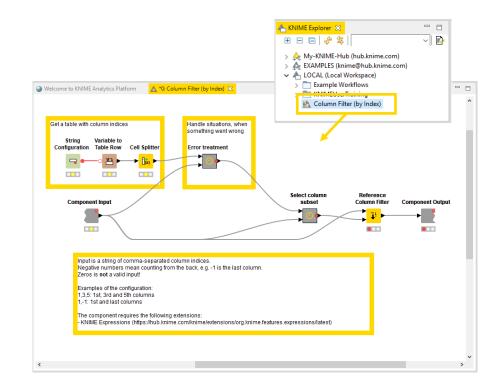

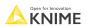

## How can you Use a Shared Component?

- To use a Shared Component, drag and drop it to your workflow editor
- Instances of Shared Components can be updated either manually or when the workflow is opened
- A Shared Component can also be unlinked from its original location, which makes it editable in the workflow directly
- Update Shared Components by overwriting them

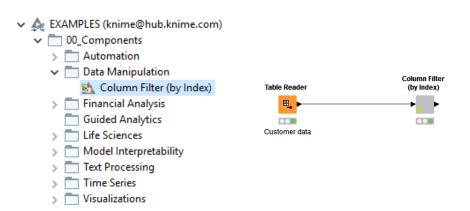

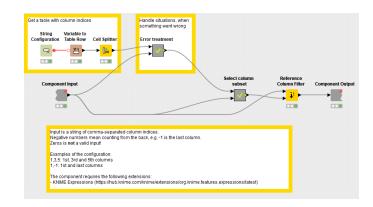

## **Exercise: 10\_Flow\_Variables**

#### Start with exercise: Flow Variables, Activity II

 Create a component that allows a user to choose an investment product and filter the data by that product

#### Optional Exercises

- Activity III: Create a path variable that automatically has the current execution date in the file name and write the filtered table into a CSV file
- Activity IV: Create a component that allows to select multiple products out of all available products, using a flow variable of type array

Workflow Control Loops, Switches, Try-Catch

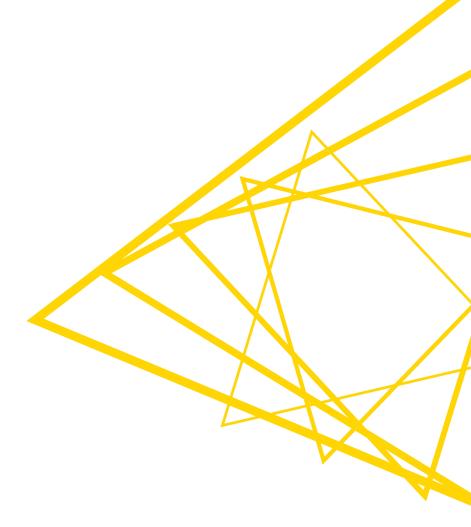

## **Workflow Control Structures**

#### Loops

Iterate over a workflow snippet with variable inputs.

#### Switches

 Direct the path of a workflow by selectively executing one or more workflow branches.

#### Try-Catch

 Handle workflow branches that may fail in execution - when you don't know about this before executing

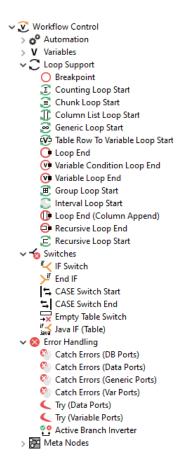

## The Loop Block

- A loop block is defined by the appropriate loop start and loop end nodes.
- Loop body = the nodes in between (including the side branches).

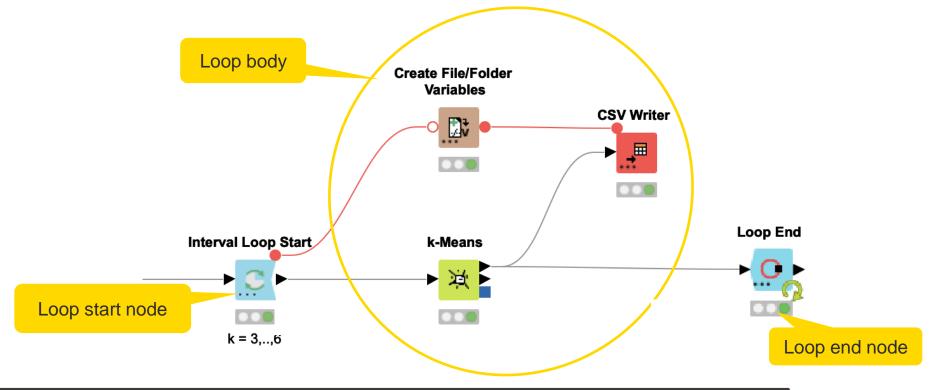

## **Group Loop Start**

- Similar to GroupBy except without aggregation tab.
- Each iteration of the loop passes the next group of rows.
- You can implement an aggregation task. It can be anything from a complex calculation to updating a database.

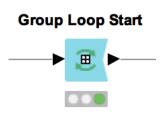

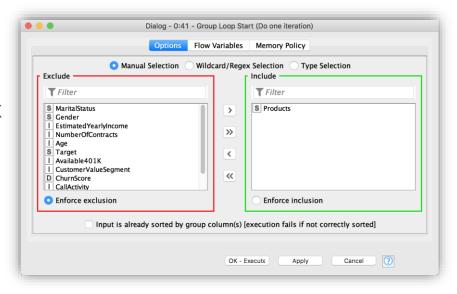

# **Example: Writing Aggregated Files**

- Group Loop Start → Variable Loop End
- Group data by specific column values
- Iterate over all groups of data
- Create an appropriate file name
- Write grouped data to tables with new file name

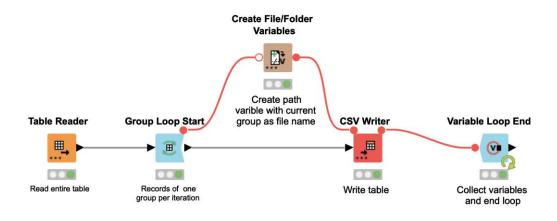

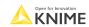

#### **Create File/Folder Variables**

- Creates one or multiple path flow variable(s) pointing to files / folders
- Inputs:
  - Base location
  - Flow variable name(s)
  - Value (file name or path relative to base location)
  - File extension (optional)
- Output variables can be used to control the output location in writer nodes.

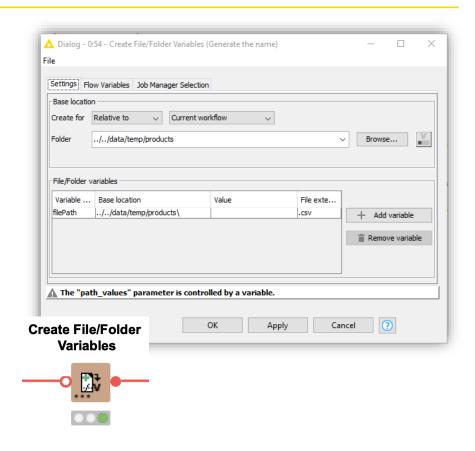

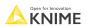

# **Example: Writing Multiple Excel Sheets**

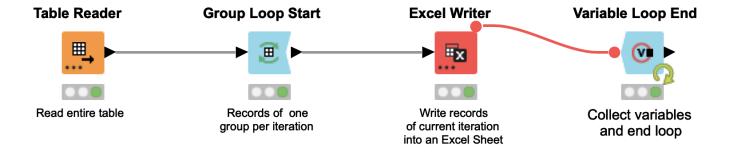

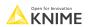

## **Workflow Control Exercise, Activity I**

Goal: Build a loop that will create an Excel file with separate Excel sheets for the records of different products.

- Read the table CurrentDetailData.table (Table Reader node)
- Start a loop that handles the records for the different products in separate iterations (Group Loop Start node)
- For each product write one Excel sheet into a single Excel file (Excel Writer node)
- Close and execute the loop (Variable Loop End node)

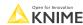

190 KNII

## **Example: Reading Many Excel Sheets**

- List all sheet names of an Excel file
- Convert sheet name into a flow variable (1 sheet name per iteration)
- In each iteration, read the spreadsheet with the current sheet name
- Close the loop and collect the results

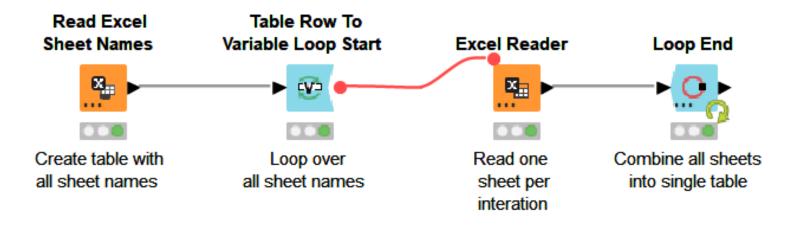

© 2022 KNIME AG. All rights reserved.

# **Table Row to Variable Loop Start**

- Similar to the Table Row to Variable node
- Each iteration of the loop converts the next row of the input table into Flow Variables
- Injects variables into other nodes to reexecute subflows with a progression of settings

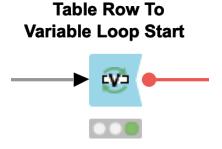

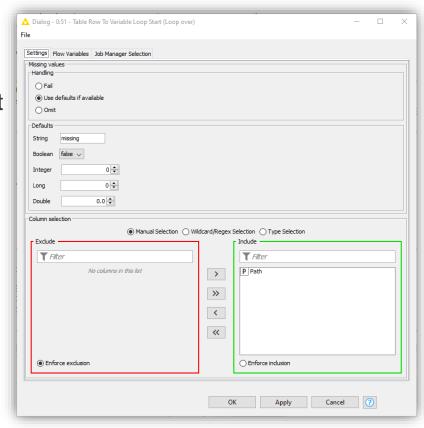

## Loop End

- Can be used to end of a loop
- Collects the results of the different iterations by row-wise concatenation of the incoming tables
- Provides options to:
  - Add a column with the iteration number
  - Propagate modified loop variables
  - Allow variable column types
  - Allow changing table specifications

#### **Loop End**

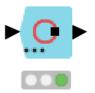

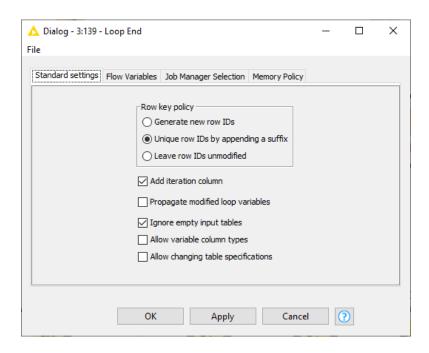

194 **K** 

## Workflow Control Exercise, Activity II

Goal: Create a loop that reads and concatenates all the sheets in an Excel file.

- Create a table that contains all sheet names of the Excel file created in Activity I (Read Excel Sheet Names node)
- Start a loop that iterates over the sheet names (Table Row to Variable Loop Start node)
- Read the Excel sheet with the sheet name in the current iteration (Excel Reader node)
- Close the loop and concatenate the tables from the different iterations (Loop End node)

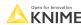

Open for K N

## **Switches**

- A switch allows you to selectively activate branches of a workflow
- Inactive branches are marked with a red x on their output ports.
   Inactive nodes propagate down stream.

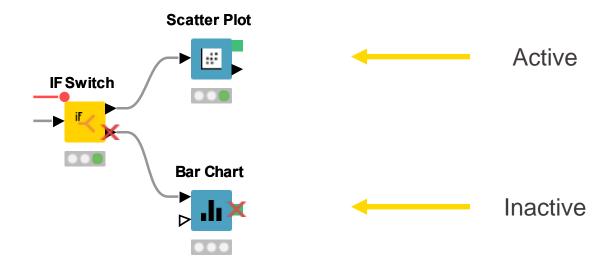

# Single Selection Configuration

- Configuration: Select single value from list of Strings
- Returns selection as string type Flow Variable
- Choose between different layout options (dropdown, radio buttons...)

#### Single Selection Configuration

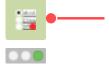

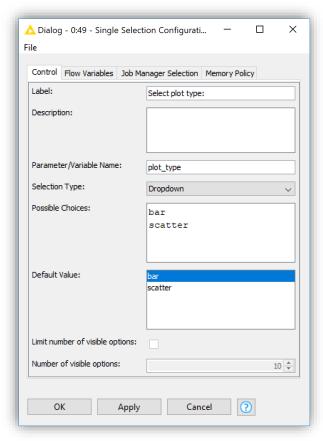

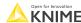

## Rule Engine/Rule Engine Variable

- Defines custom logic for using simple rules.
- Rules like: <Antecedent> => <Consequence>
  - (1=1 => "true")
- May be used in Flow Variables or tables
- Easiest way to encode logic for switches

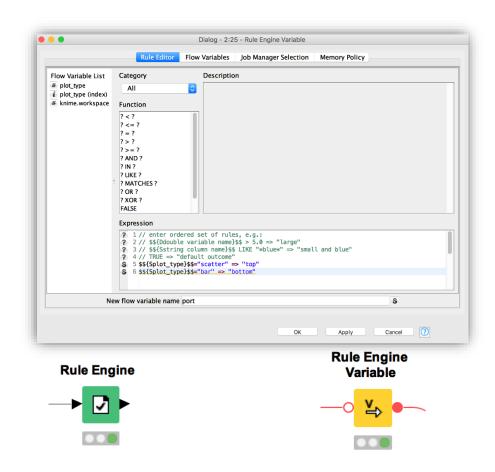

## If Switch

- Controls which branches of your workflow are active programmatically
- Controlled with a Flow Variable, setting the value to the literal Strings: "top", "bottom", "both"
- May be used in Flow Variables or tables (different nodes)

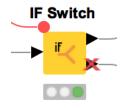

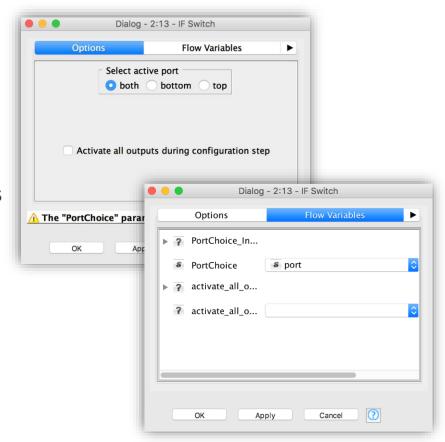

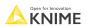

## **Case Switch Start & End**

- Similar to If-Switch: Takes data from single input port and passes it to the active output port
- Nodes connected to inactive branches are not executed

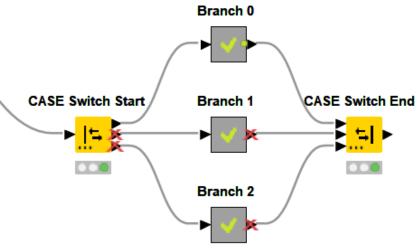

## Case Switch Start & End

- Case Switch Start
  - Add an input port with a specific type (e.g., Data)
  - → Two output ports are also added
  - → Additional output ports can be added
- Case Switch End
  - Add an output port with a specific type (e.g., Data)
  - → Two input ports are also added
  - → Additional input ports can be added

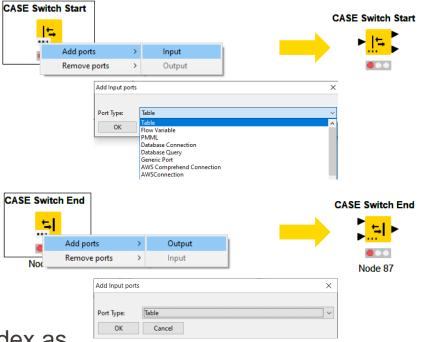

- Configure via node dialog, or pass port index as Flow Variable
  - From the top, 0, 1, 2, ... (however many ports there are)

## The Difference between Loops and Switches

#### Loops

- The Loop Start is connected to the Loop End node; they form a pair.
- A loop iterates over a workflow part.

#### Switches

A Switch Start can be used without a corresponding Switch End. They can also be combined.

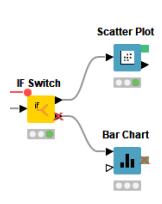

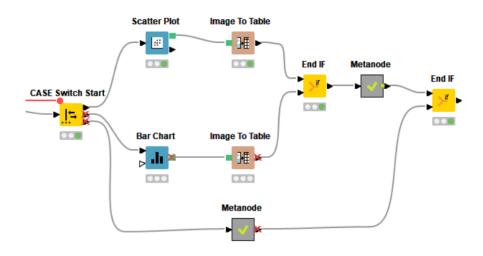

## **Try-Catch**

- A way to catch errors in workflows
- Useful when it is hard to know if a node will execute (for example, when reading from a Google Sheet)
- KNIME tries to execute the nodes, but if it fails will fall back to an alternative branch

#### Regular Execution

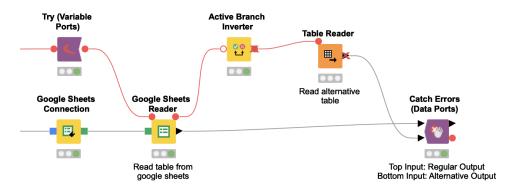

#### Alternative Execution

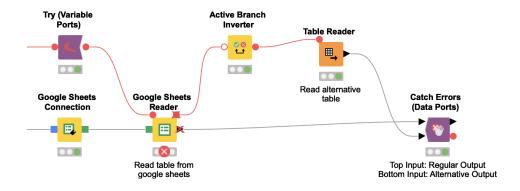

# **Streaming**

- Standard execution: Node by node. The node processes all data, finishes, then
  passes the data to the next node, etc.
- Streaming: Nodes executed concurrently, each nodes passes data to the next as soon as it is available, i.e. before node is fully executed
  - Faster execution, esp. for reading/preprocessing data
- Install KNIME Streaming Execution (Beta) extension
- Create Component -> Configure -> Job Manager Selection -> Simple Streaming
  - Not available for all nodes (show in node repository)
  - Can only execute entire metanode, not individual nodes
  - Intermediate results not available since nothing is cached

Open for Innovation KNIME

© 2022 KNIME AG. All rights reserved.

## **Streaming**

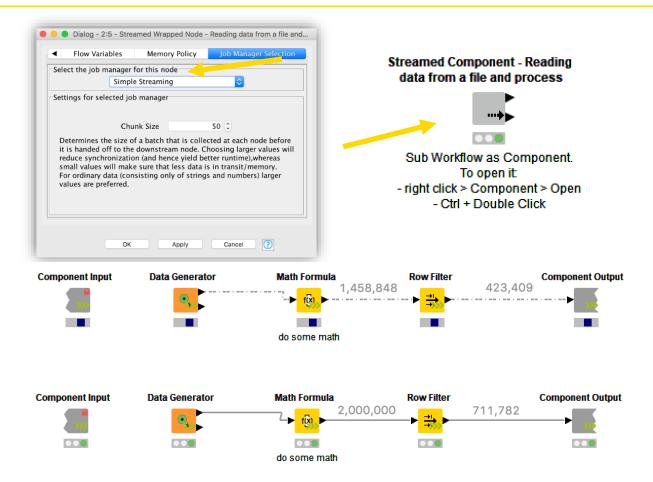

## **Workflow Control Exercise, Activity III**

- Extend the workflow below with a switch that only creates one type of visualization
  - Create a Single Selection Configuration node with the possible values "scatter" and "bar"
  - Use the CASE Switch Data (Start) that activates the top or the middle branch depending on the selection scatter/bar (Use the "...(index)" flow variable to define the active port)
  - Combine the outputs of the two branches with the CASE Switch Data (End) node

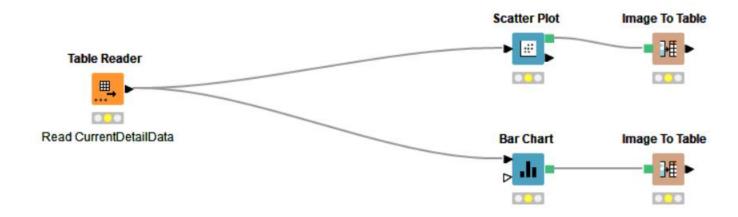

Open for Innovation

KNIME

© 2022 KNIME AG. All rights reserved.

# Introduction to Data Science

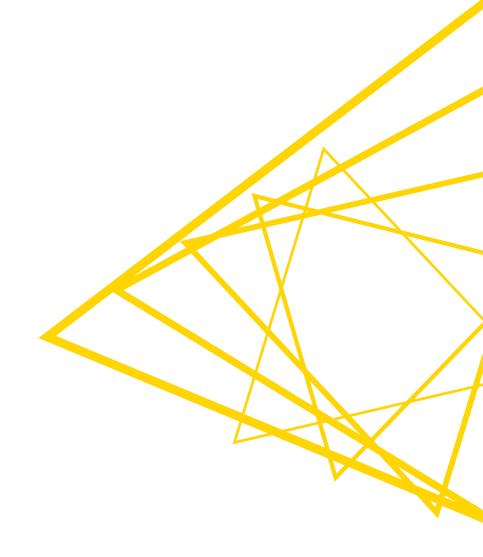

## **Churn Prediction**

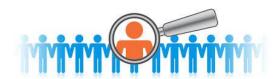

**CRM System** Data about your customer

- Demographics
- Behavior
- Revenues

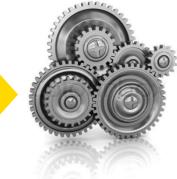

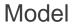

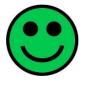

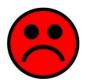

- **Churn Prediction**
- **Upselling Likelihood**
- Product Propensity /NBO
- Campaign Management
- **Customer Segmentation**

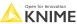

208 © 2022 KNIME AG. All rights reserved. **KNIME** 

# **Customer Segmentation**

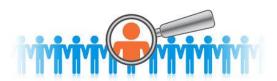

**CRM System** Data about your customer

- Demographics
- **Behavior**
- Revenues

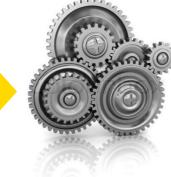

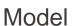

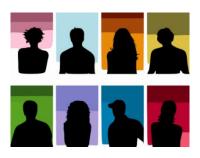

- Churn Prediction
- **Upselling Likelihood**
- Product Propensity /NBO
- Campaign Management
- Customer Segmentation

**KNIME** 

## **Demand Prediction**

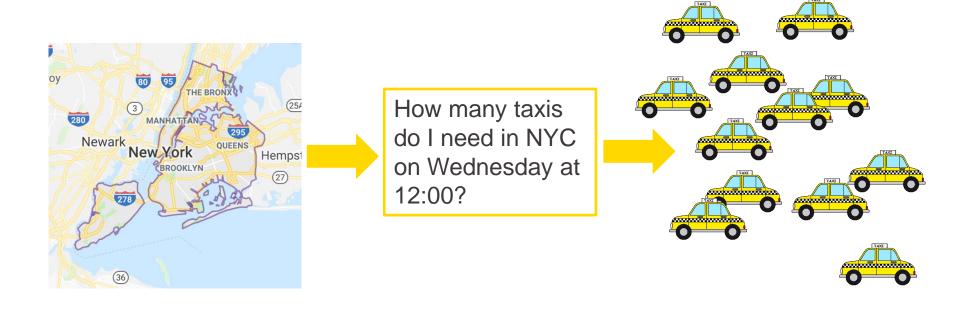

# Recommendation Engines / Market Basket Analysis

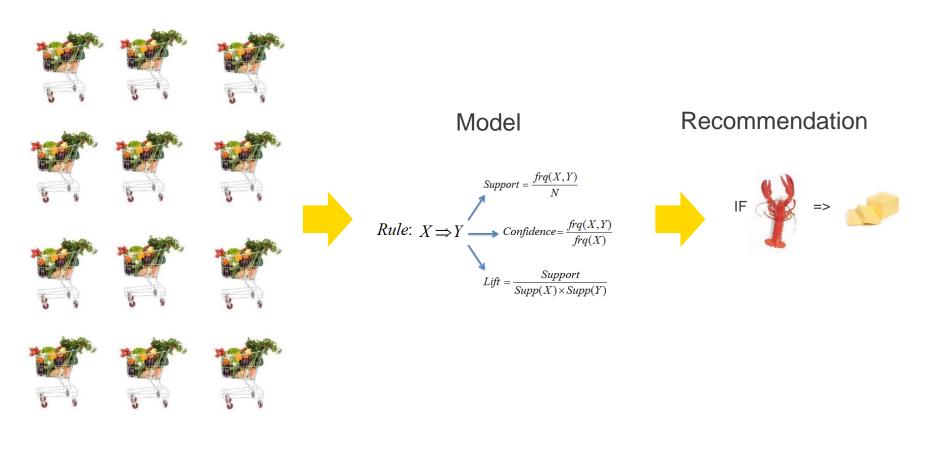

# **Sentiment Analysis**

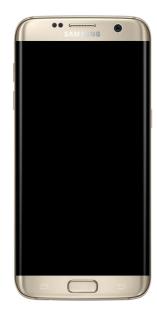

#### Samsung

Samsung Galaxy S7 Edge G935A 32GB Unlocked - Gold Platinum

★★★☆ Y 125 customer reviews | 606 answered questions

#### ☆☆☆☆☆ Beautiful phone from a wonderful seller!

By . on May 29, 2017

Color: Gold | Verified Purchase

This practically new beautiful phone well exceeded my expectations!

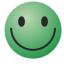

#### 🚖ជំជំជំជំ One Star

By on August 3, 2016

Color: Black Onyx | Verified Purchase

Very bad experience

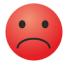

Open for Innovation KNIME

© 2022 KNIME AG. All rights reserved.

# **Today's Challenge – Analyze Some Customer Data**

#### Initial situation:

- Customer data in two datasets:
  - Phone usage
  - Contract information
- Column "Phone" is in both datasets
- Column "churn" encodes whether a customer is happy

#### Goal:

- Find rules that describe happy and unhappy customers by
  - training a decision tree model
  - calculating aggregations (optional)

Open for Innovation KNIME

© 2022 KNIME AG. All rights reserved.

## Classification

## Predict *nominal* outcomes on existing data (supervised)

## Applications

- Churn analysis (yes/no)
- Chemical activity (active/inactive)
- Spam detection (spam/not spam)
- Optical character recognition (A-Z)

#### Methods

- Decision Trees
- Neural Networks
- Naïve Bayes
- Logistic Regression

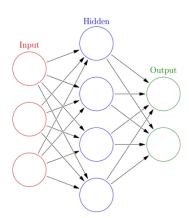

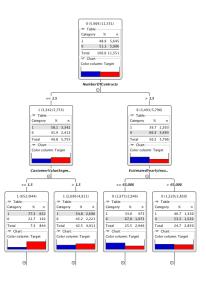

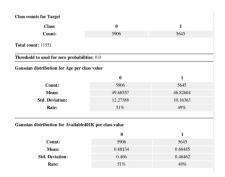

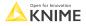

# **Data Mining: Process Overview**

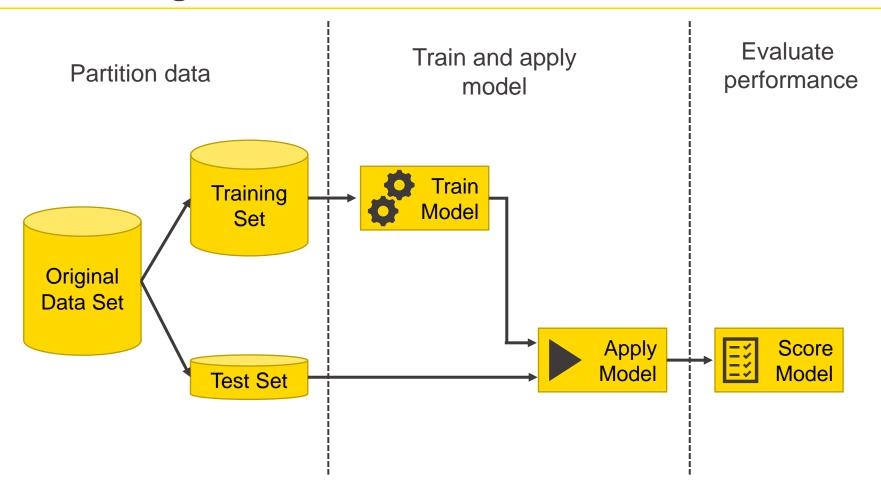

# **Partitioning**

- Use to split data into training and evaluation sets
  - Partition by count (e.g. 10 rows) or fraction (e.g. 10%)
  - Sample by a variety of methods; random, linear, stratified

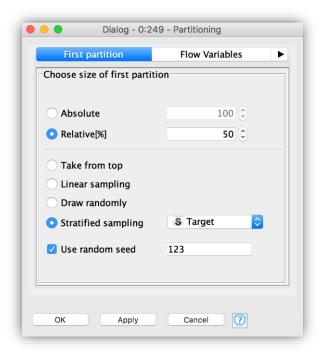

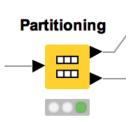

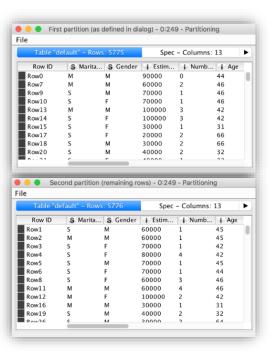

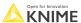

## **Learner-Predictor Motif**

- Most data mining approaches in KNIME use a Learner-predictor motif.
- The Learner node trains the model with its input data.
- The Predictor node applies the model to a different subset of data.

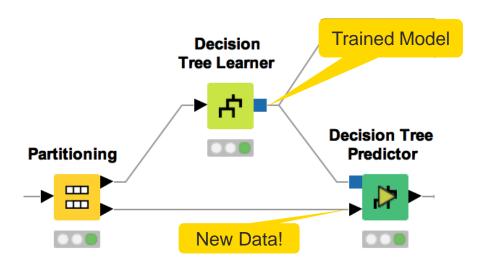

## **Goal: A Decision Tree**

| Outlook  | Wind | Temp | Storage | Sailing |
|----------|------|------|---------|---------|
| sunny    | 3    | 30   | yes     | yes     |
| sunny    | 3    | 25   | yes     | no      |
| rain     | 12   | 15   | yes     | yes     |
| overcast | 15   | 2    | no      | no      |
| rain     | 16   | 25   | yes     | yes     |
| sunny    | 14   | 18   | yes     | yes     |
| rain     | 3    | 5    | no      | no      |
| sunny    | 9    | 20   | yes     | yes     |
| overcast | 14   | 5    | no      | no      |
| sunny    | 1    | 7    | no      | no      |
| rain     | 4    | 25   | yes     | no      |
| rain     | 14   | 24   | yes     | yes     |
| sunny    | 11   | 20   | yes     | yes     |
| sunny    | 2    | 18   | yes     | no      |
| overcast | 8    | 22   | yes     | yes     |
| overcast | 13   | 24   | yes     | yes     |

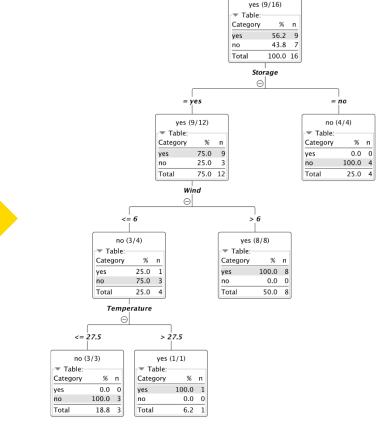

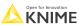

© 2022 KNIME AG. All rights reserved.

#### **Decision Tree Learner**

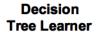

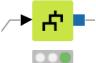

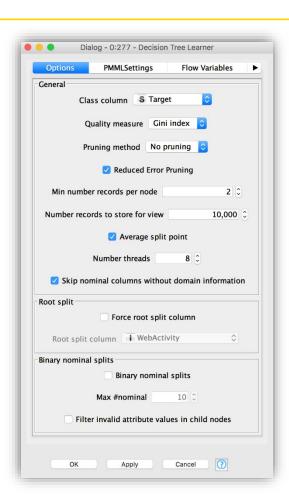

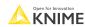

# **Applying the Model – What are the Outputs?**

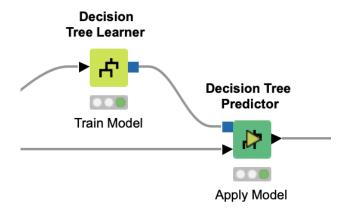

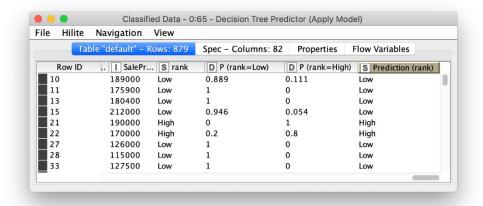

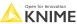

220 © 2022 KNIME AG. All rights reserved.

#### **Decision Tree Predictor**

- Takes a decision tree model and apply it to new data
- Check the box to append class probabilities

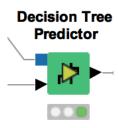

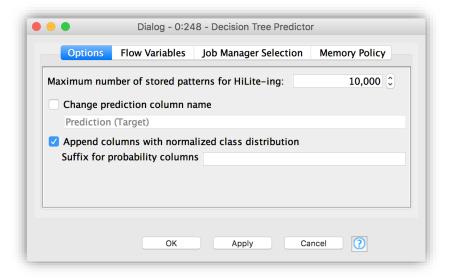

221 Open for II

#### **Evaluation Metrics**

- Why evaluation metrics?
  - Quantify the power of the model as a classifier/predictor
  - Compare model configurations and/or models, and select the best performing one
  - Obtain the expected performance of the model for new data
- Different model evaluation techniques are available for
  - Classification/regression models
  - Imbalanced/balanced target class distributions

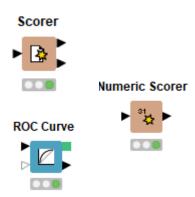

Open for Innovation

KNIME

# **Overall Accuracy**

$$Overall\ Accuracy = \frac{\#\ Correct\ Classifications}{\#\ All\ Events}$$

- The proportion of correct classifications
- Downsides:
  - Only considers the performance in general and not for the different target classes
  - Therefore, not informative when the target class distribution is unbalanced

223 KNIN

#### **Confusion Matrix**

Arbitrarily define one target class as POSITIVE and the remaining class(es) as NEGATIVE

|                          | Predicted class<br>POSITIVE | Predicted class<br>NEGATIVE |
|--------------------------|-----------------------------|-----------------------------|
| Actual class<br>POSITIVE | TRUE POSITIVE (TP)          | FALSE NEGATIVE (FN)         |
| Actual class<br>NEGATIVE | FALSE POSITIVE (FP)         | TRUE NEGATIVE (TN)          |

TRUE POSITIVE (**TP**): Actual and predicted class is positive

TRUE NEGATIVE (**TN**): Actual and predicted class is negative

FALSE NEGATIVE (**FN**): Actual class is positive and predicted negative

FALSE POSITIVE (**FP**): Actual class is negative and predicted positive

 Use these four statistics to calculate other evaluation metrics, such as overall accuracy, true positive rate, and false positive rate

Open for Innovation KNIME

#### Scorer

Compare predicted results to known truth in order to evaluate model quality

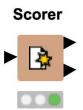

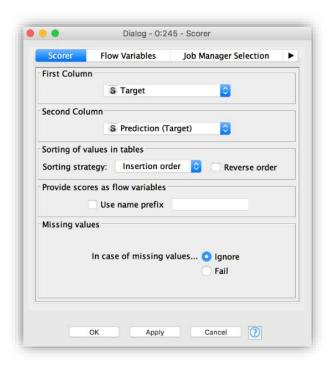

#### Scorer

Confusion matrix shows the distribution of model errors

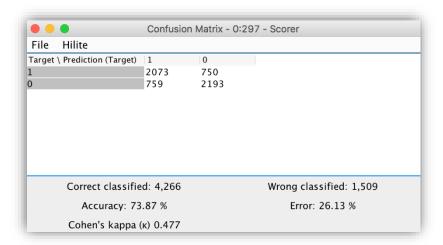

An accuracy statistics table provides a detailed analysis of model quality

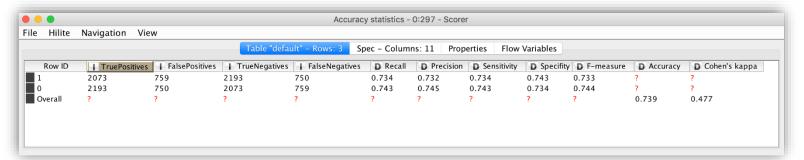

© 2022 KNIME AG. All rights reserved.

#### Exercise: 13\_Training\_a\_Churn\_Prediction\_Model

- Read the CallsData.xls and ContractData.csv files
- Join the two data tables based on the columns "Area Code" and "Phone"
- Change the data type of the columns "Area Code" and "Churn" to string
- Partition the data into a training set and a test set
- Train a decision tree to detect customers that are likely to churn
- Apply the mode to the test set and evaluate the model performance

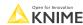

© 2022 KNIME AG. All rights reserved.

### **Data Wrangler Cheat Sheet**

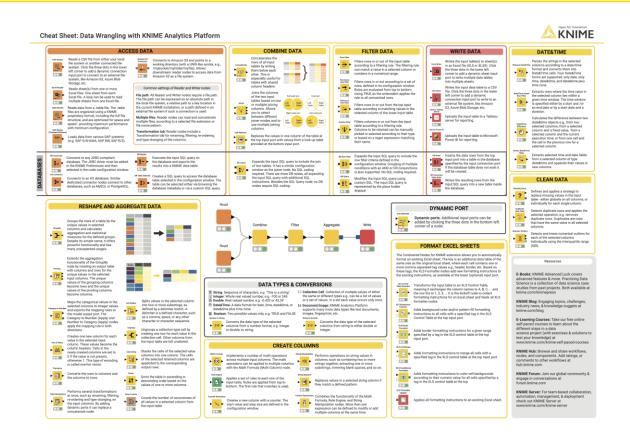

https://www.knime.com/sites/default/files/2021-07/cheat-sheet-data-wrangling.pdf

Open for Innovation KNIME

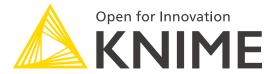

# Thank you!

education@knime.com

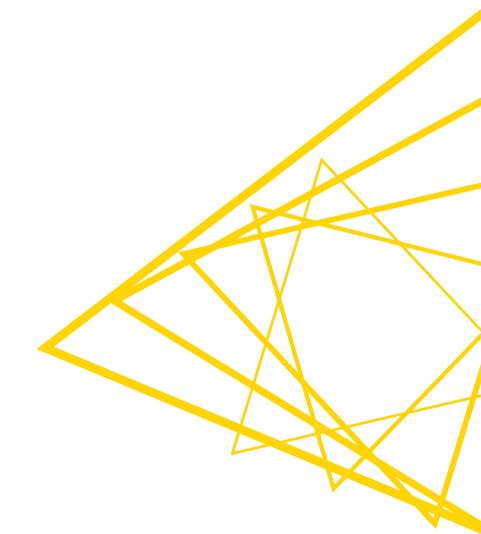

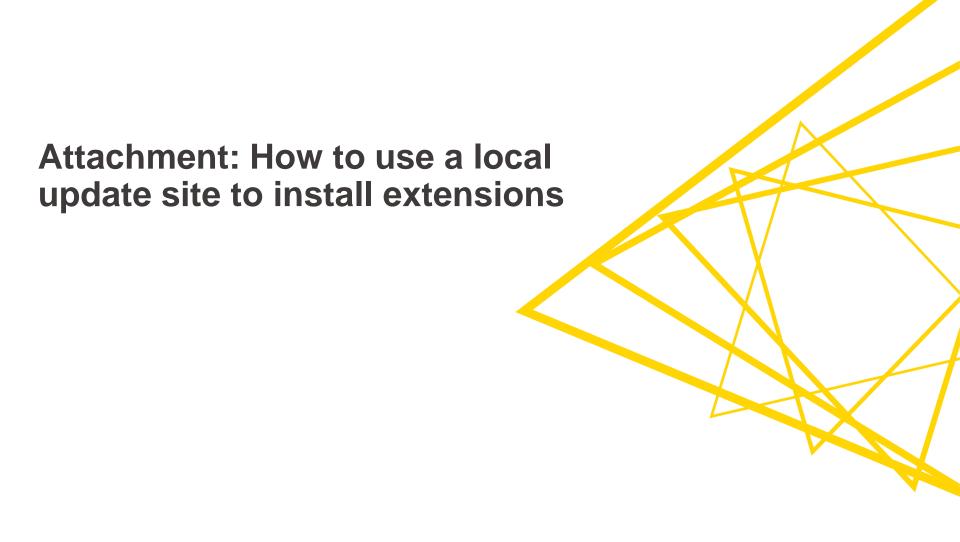

- Download the update site as zip
  - KNIME update site as zip
  - Previous versions of the KNIME update site as zip
  - Community update sites as zip

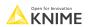

- Open KNIME Analytics Platform and go to the preference page by clicking on
- File -> Preferences

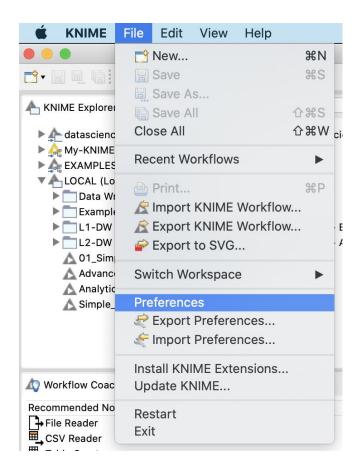

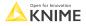

- Search for update (upper left search bar) and go to Available Software sites.
- Uncheck all existing software sites.
- Click on Add.. on the upper right.

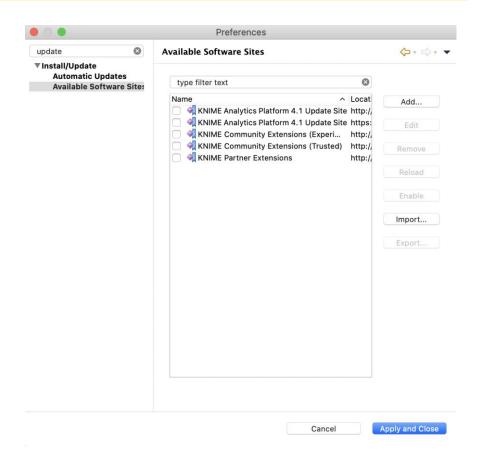

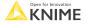

- Define a name
- Click on Archive and select the folder you've just downloaded
- 3. Click OK
- 4. Click Apply and Close

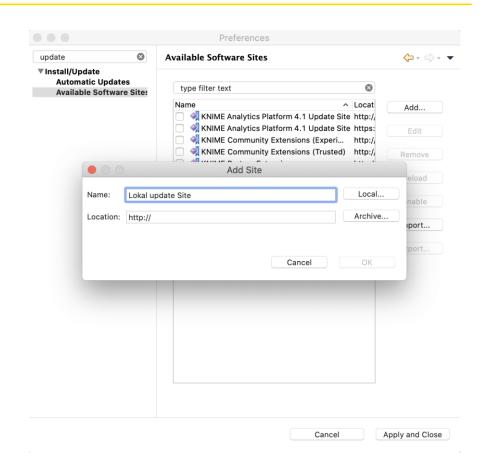

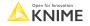